### **Internet Data Retrieval System (iDRS) Users' Manual**

*Prepared for the Transportation Information Steering Committee* 

*By the Data Management Group University of Toronto Joint Program in Transportation* 

*April 2004*

### **Table of Contents**

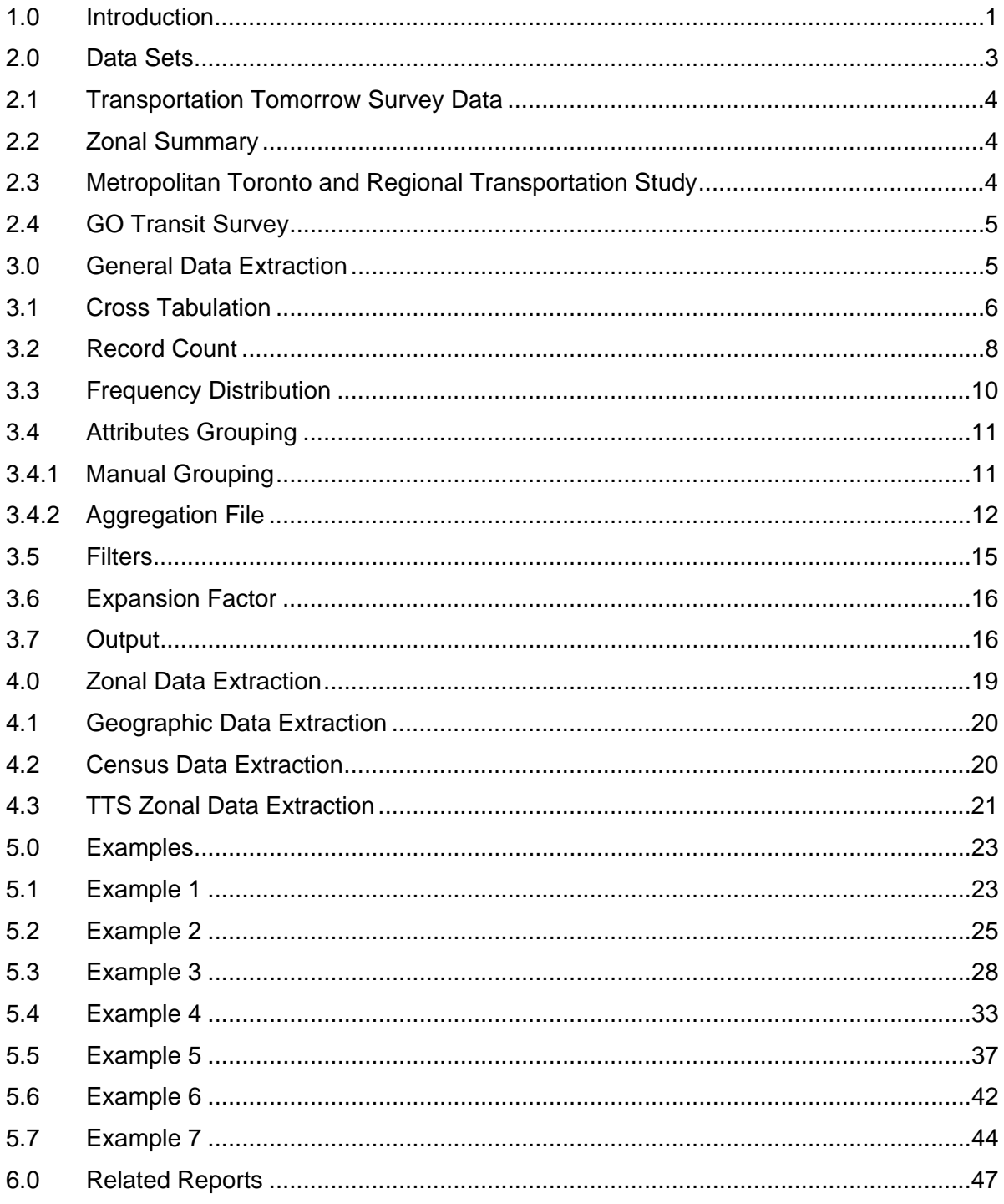

### **Table of Figures**

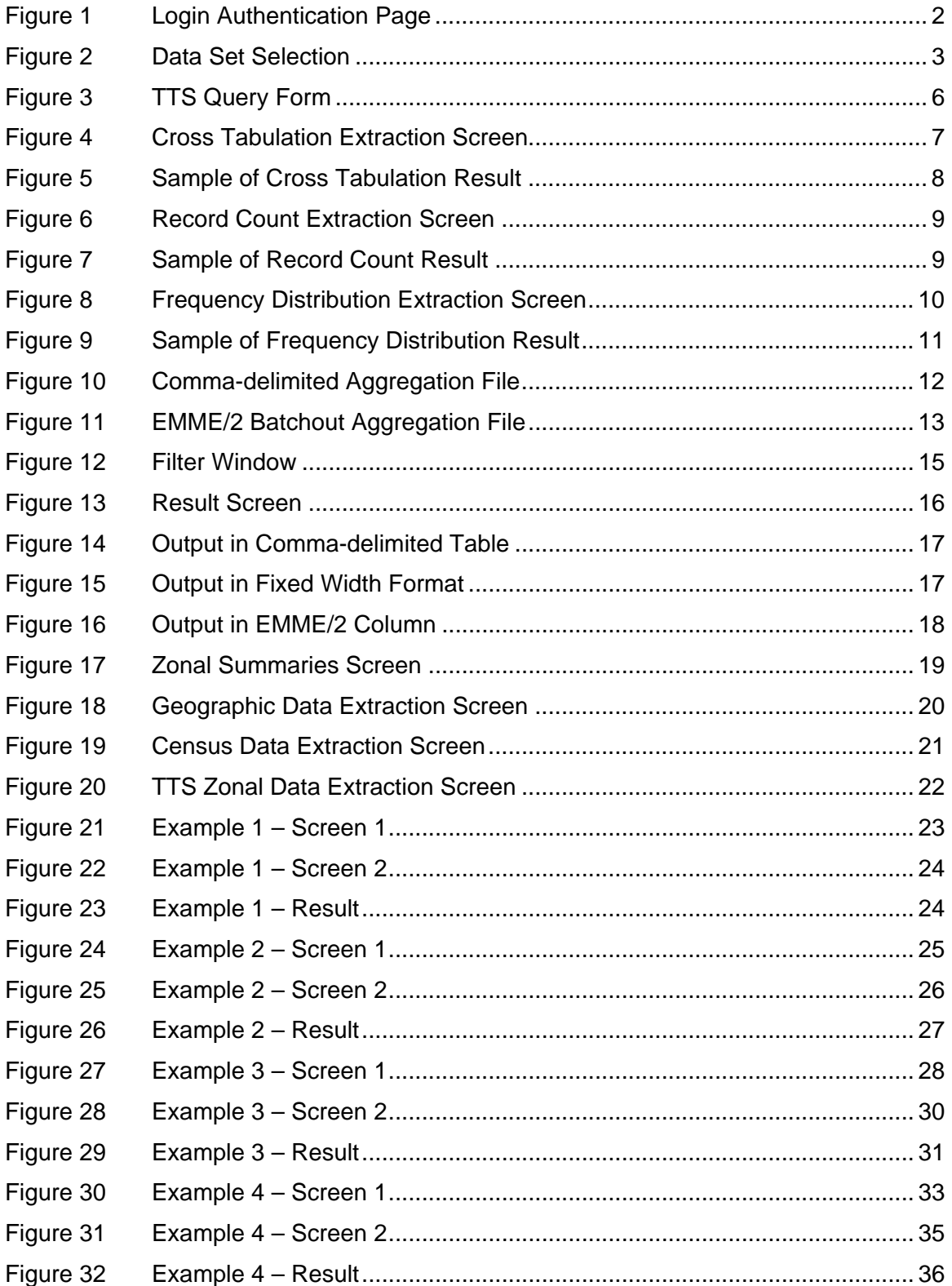

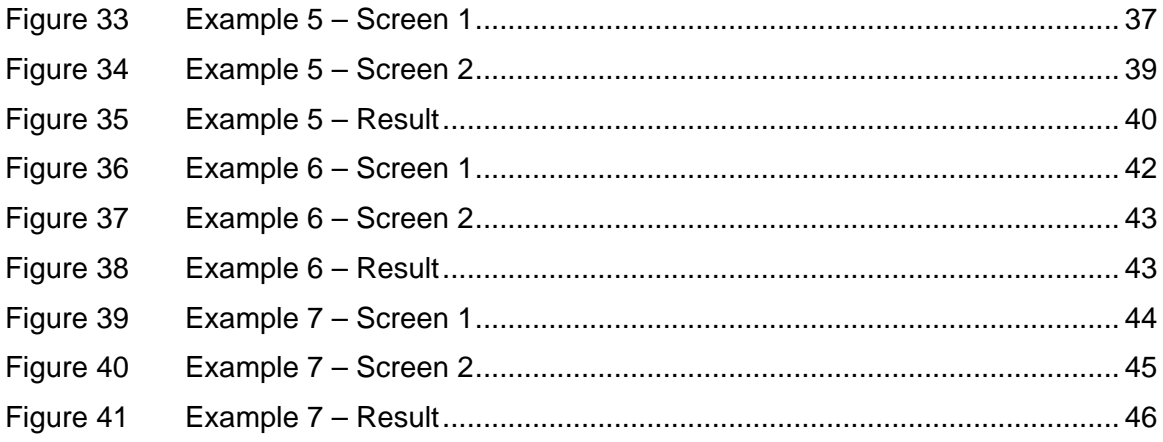

### <span id="page-4-0"></span>**1.0 Introduction**

Due to the increasing demand for the use of the Transportation Tomorrow Survey (TTS) data, an application was developed on the Data Management Group (DMG) computer system in 1991. This application consisted of a text-based menu and was only available to users who had access to  $EMME/2<sup>1</sup>$  $EMME/2<sup>1</sup>$  $EMME/2<sup>1</sup>$  on the DMG computer system. As the use of the data continued to expand, a new application was created in order to allow the extraction of the data over the Internet. This Internet based Data Retrieval System (iDRS) permits users who do not have access or experience with the DMG computer system to perform data extractions. In addition to TTS data, this new software provides access to the 1964 Metropolitan Toronto and Region Transportation Study (MTARTS) data and the data collected from the GO Transit Surveys.

In order to use iDRS, the user must request a login name and a password from the DMG. The user can fill out the access request form located on the DMG home page: http://www.jpint.utoronto.ca/dmg. The form is in PDF format and can be viewed using Acrobat Reader. Once the form is sent to DMG, an account will be set up for the user, and the username and password will then be provided.

The iDRS's homepage is a link from the DMG homepage, but can also be reached directly using the URL [https://www.jpint.utoronto.ca/drs/index.html.](https://www.jpint.utoronto.ca/drs/index.html) Figure 1 shows the login authentication page. The user can then enter the given username and password on this page. All sessions expire after a certain period of time, and the time of the login is displayed on every query result.

<span id="page-4-1"></span> <sup>1</sup> EMME/2 is a transportation planning software package.

<span id="page-5-0"></span>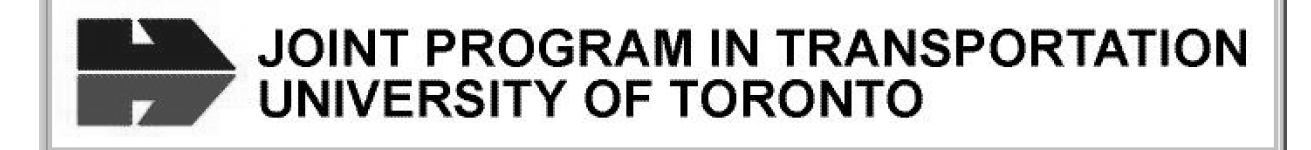

# **DATA MANAGEMENT GROUP**

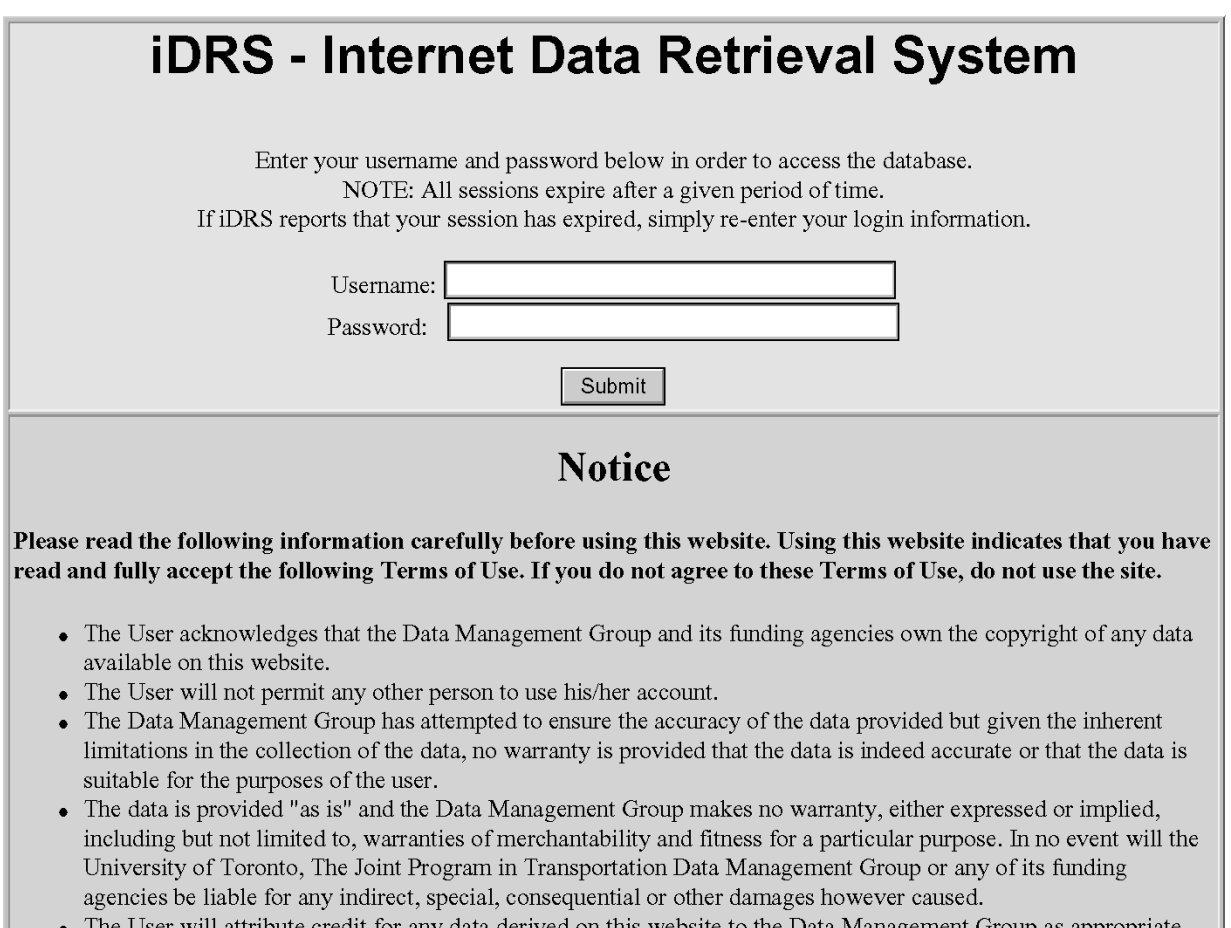

The User will attribute credit for any data derived on this website to the Data Management Group as appropriate.

### <span id="page-6-0"></span>**2.0 Data Sets**

Within iDRS, there are four sets of data available: TTS, Zonal Summary, MTARTS and GO Transit Surveys.

#### Figure 2 Data Set Selection

# **Select a Data Set**

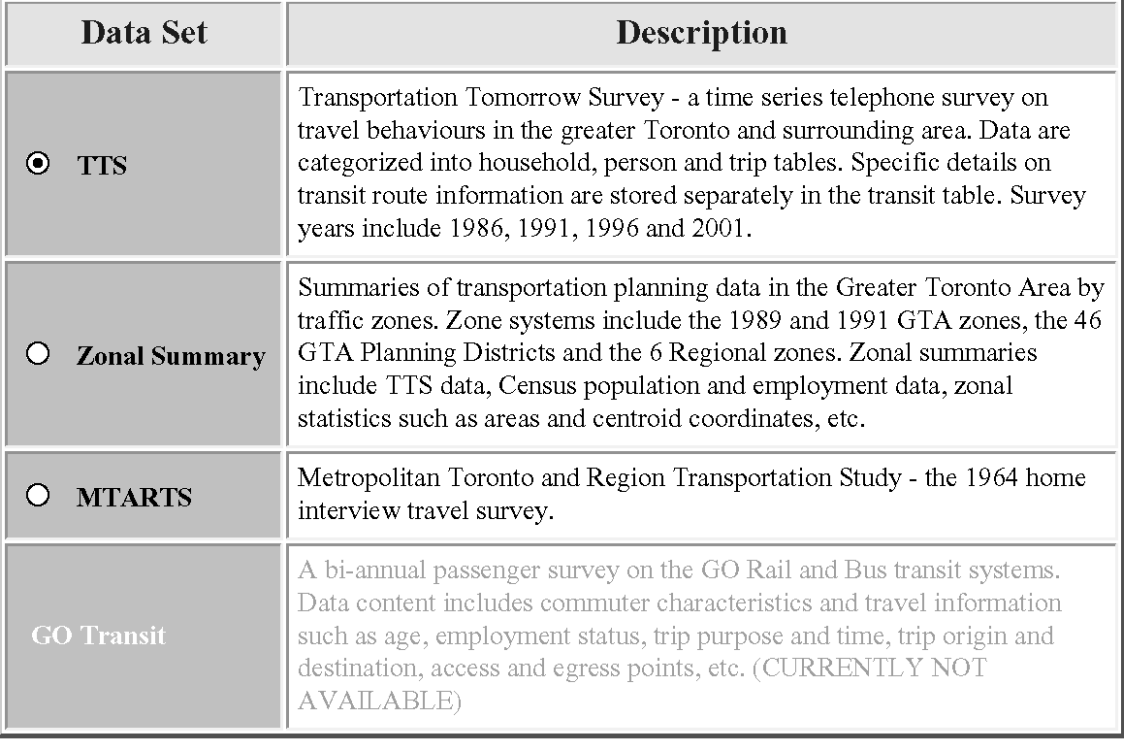

Go to data set

Different types of data extraction are available depending on the selection of data sets. If TTS, MTARTS or GO Transit data are selected, there are three types of extraction: record count, frequency distribution, and cross-tabulation. Output data will be formatted according to the type specified by the user. However, zonal summary is different from the other types of extraction in that data are already summarized and tabulated in the database.

### <span id="page-7-0"></span>**2.1 Transportation Tomorrow Survey Data**

The first TTS was conducted in 1986. It covered the Greater Toronto Area and City of Hamilton (formerly the Regional Municipality of Hamilton-Wentworth). In 1991, a second TTS was conducted and the area surrounding the 1986 survey area was included. This survey was conducted as the supplementary update to the 1986 survey. The 1996 TTS expanded the coverage area to include the City of Peterborough, part of Peterborough County, the City of Kawartha Lakes (formerly Victoria County), the City of Barrie, part of Simcoe County, the Town of Orangeville, the Regional Municipality of Niagara, the City of Guelph, part of Wellington County, and the Regional Municipality of Waterloo. The survey area of the 2001 TTS was similar to that of 1996, except for the inclusion of the City of Orillia, the entire Simcoe County and the exclusion of the Regional Municipality of Waterloo.

The TTS surveys contain household, person, and trip information. The households were interviewed in the surveys and expansion factors were created to represent the total number of dwellings in each defined area. The expansion process is explained in the "2001 Transportation Tomorrow Survey Working Paper Series: Data Expansion". Household information includes dwelling types of the households, number of persons in the households and number of vehicles available, day of the week on which the interview was conducted, etc. Person information includes gender, age, employment status, student status, location of employment, etc. Trip information includes origin and destination of trip, mode, purpose, etc. In additional, detailed transit routes were also collected for all transit trips. For a detailed description of the TTS information, users can refer to the "2001 Transportation Tomorrow Survey Data Guide Version 1.0".

### **2.2 Zonal Summary**

Zonal summary is a collection of transportation data summarized by different spatial aggregation, such as traffic zones, planning districts, and regional municipalities. The collection primarily consists of the TTS data. Number of dwellings, population by gender and age cohort, employment, employed labour force, trips by trip purpose and travel between certain time periods are tabulated. In addition, Census population and employment data, and geographic information such as areas and geometric centroids are also available.

### **2.3 Metropolitan Toronto and Regional Transportation Study**

The MTARTS was a home interview based survey conducted in 1964. The survey captured household, person and trip information such as number of persons, number of vehicles, household income, age, gender, occupation, trip origins, trip destinations, trip start time, arrival time, and travel mode. Expansion factors were calculated at trip level, therefore, in order to avoid the misuse of the data, extraction of households and persons is not permitted.

### <span id="page-8-0"></span>**2.4 GO Transit Survey**

GO Transit conducted the first GO rail passenger survey in 1983. Then in 1985, both GO rail and GO bus systems were surveyed. The third GO rail survey was conducted in 1987; whereas the second GO bus survey was conducted in 1988. Since then, rail and bus surveys have been done in alternate years. GO surveys collected household, person and trip information together with personal comments from commuters on GO service. Similar to MTARTS data, these survey data were expanded at trip level based on ridership counts and only extraction of trips is allowed. GO Transit survey data are only accessible with permission of GO Transit.

### **3.0 General Data Extraction**

If TTS, MTARTS or GO Transit survey is selected, three types of tabulation are available for data extraction. Figure 3 shows the query form for the TTS surveys. The user can choose from four TTS surveys: 1986, 1991, 1996, and 2001. For the MTARTS survey, there is only one survey year, 1964. The GO Transit survey is broken down into GO rail passenger survey and GO bus passenger survey. Both surveys consist of several years of data. When the user selects more than one year from one of the surveys, only the data or attributes common to all selected years are displayed for extraction. For example, if personal information is queried from the 1986 and 1991 TTS data, the availability of free parking at the usual place of employment is not presented for extraction because this variable was first introduced in the 1991 TTS.

The TTS data are structured into four categories: household, person, trip and transit. Each category represents the resulting data unit from the query. The iDRS arranges the data according to this same hierarchy and if household is selected as the data unit, only the household attributes are displayed. If trip is selected as the data unit, all the attributes related to the person who made the trip and the household to which this person belonged can be extracted. However, if the data unit is person, attributes about the trips the person made and any transit characteristics of these trips are not available. If the required information cannot be retrieved through iDRS, a special data request can be made to the DMG.

# **TRANSPORTATION TOMORROW SURVEY**

<span id="page-9-0"></span>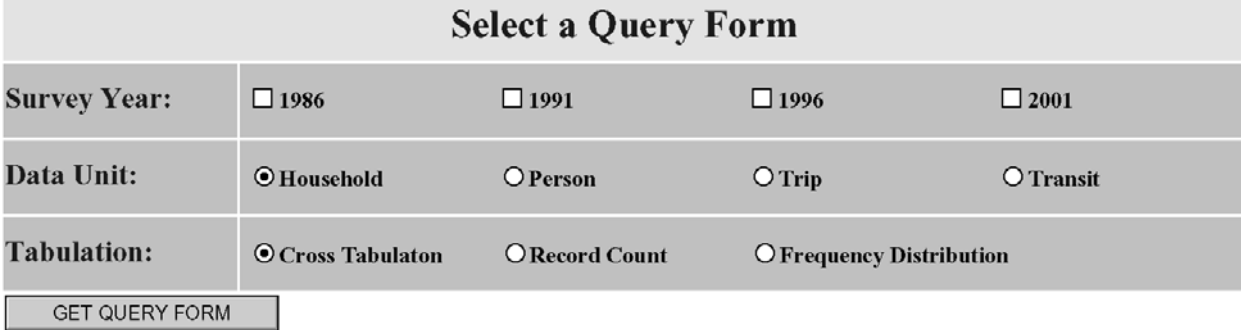

To learn more about the TTS surveys and the data collected, please download a copy of the data guide (735 KB).

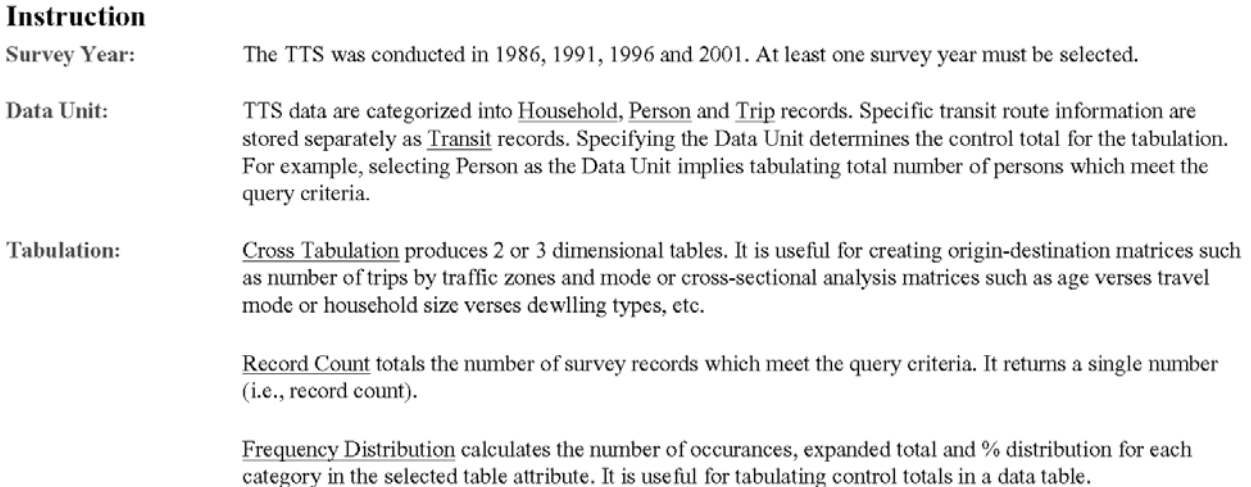

### **3.1 Cross Tabulation**

The cross tabulation type of data extraction produces two or three-dimensional tables as a result. The three dimensions are row, column and table. Row and column attributes are required to create any output whereas the table attribute is optional. The number of different unique values for the table attribute will determine the number of tables generated. If there is more than one survey year selected, then a set of tables is reproduced for each survey year. The screen display of a cross tabulation is shown in figure 4 and the corresponding output is showed in figure 5.

### <span id="page-10-0"></span>Figure 4 Cross Tabulation Extraction Screen **Query Form**

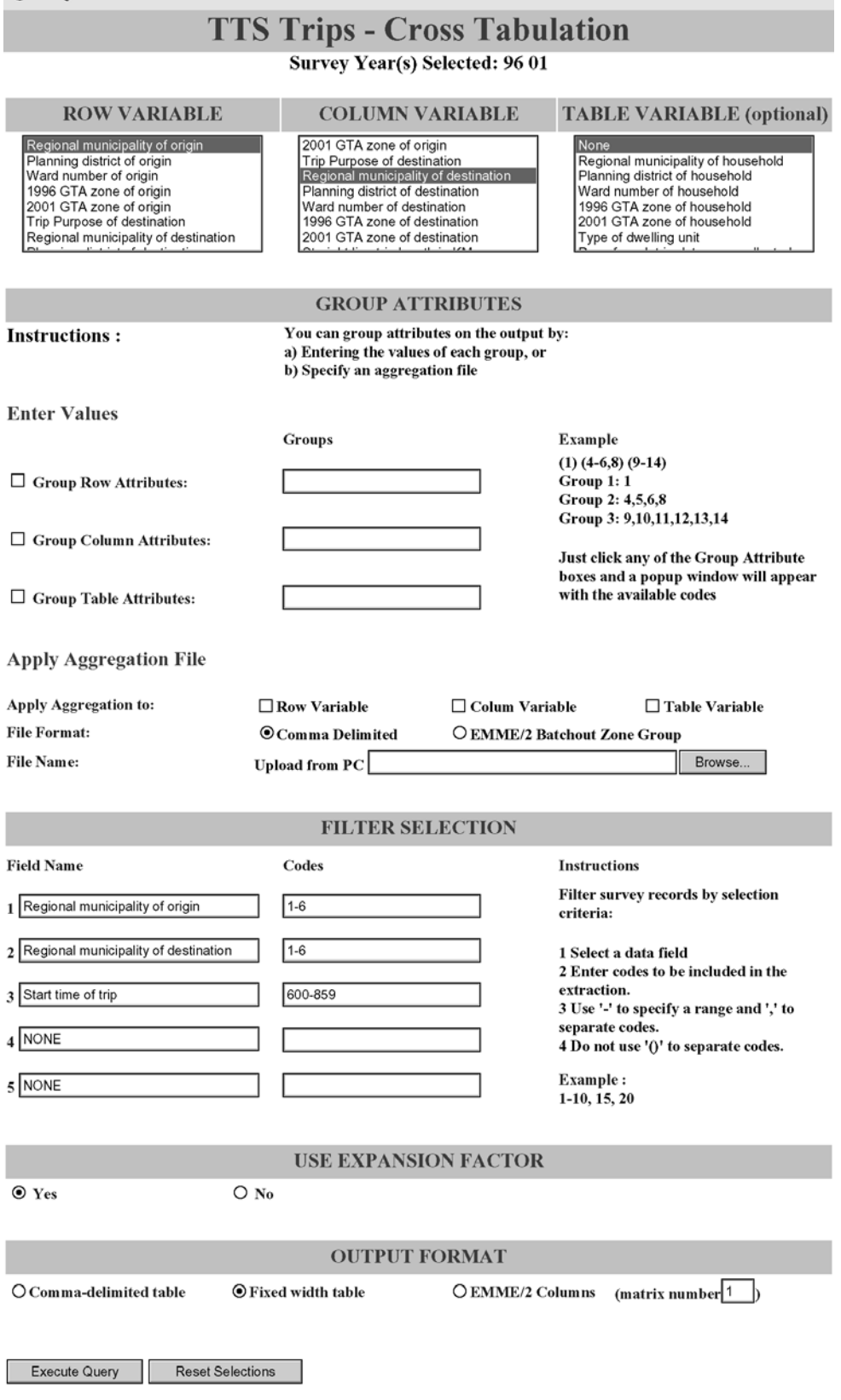

<span id="page-11-0"></span>Figure 5 Sample of Cross Tabulation Result

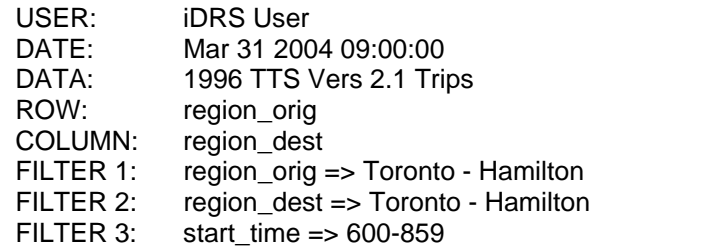

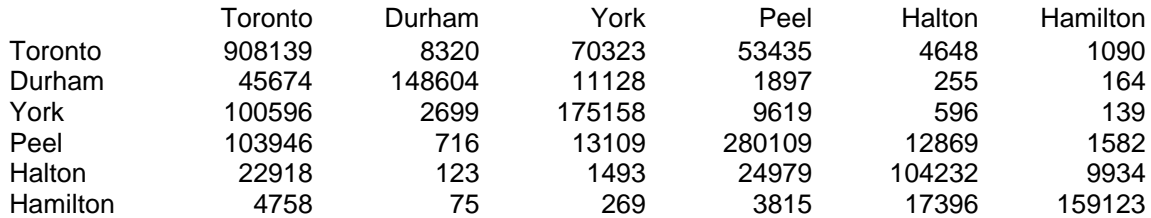

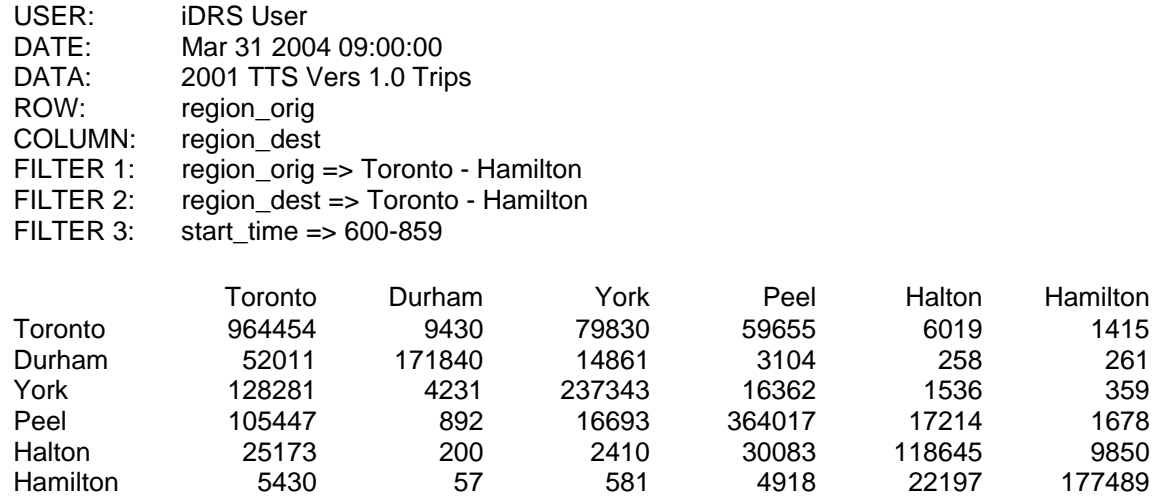

### **3.2 Record Count**

A sample screen for record count tabulation is shown in figure 6. This type of extraction produces two numbers per selected survey year. The first number is the total number of observations in the database and the second number is the total number of expanded records. For example, in the 2001 TTS, there are 136,379 household records in the database and the total expanded number of households is 2,417,513. Figure 7 displays a sample output from record count tabulation.

# <span id="page-12-0"></span>**Query Form**

# **TTS Households - Record Count**

#### Survey Year(s) Selected: 96 01

#### **FILTER SELECTION Field Name** Codes Instructions Filter survey records by selection criteria: NONE 1 1 Select a data field  $\boldsymbol{2}$ NONE 2 Enter codes to be included in the extraction. 3 NONE 3 Use - to specify a range and, to seperate codes. 4 NONE 4 Do not use () to separate codes. Example : 1 NONE 1-10, 15, 20

EXECUTE QUERY

RESET SELECTIONS

Figure 7 Sample of Record Count Result

Date: Mar 31 2004 09:00:00 Data: 1996 TTS Vers 2.1 Households

Number of Observations = 115193 Total Expanded Number = 2317185

Date: Mar 31 2004 09:00:00 Data: 2001 TTS Vers 1.0 Households

Number of Observations = 136379 Total Expanded Number = 2417513

### <span id="page-13-0"></span>**3.3 Frequency Distribution**

Frequency distribution provides a summary of unique values used for the selected attributes that satisfy the specified conditions. For example, modal split by City of Toronto residents can be obtained using the frequency distribution. Similar to the other types of tabulation, one set of results is produced for each survey year selected. Figure 8 shows an example of a frequency distribution type of extraction, and figure 9 gives a sample output.

### Figure 8 Frequency Distribution Extraction Screen

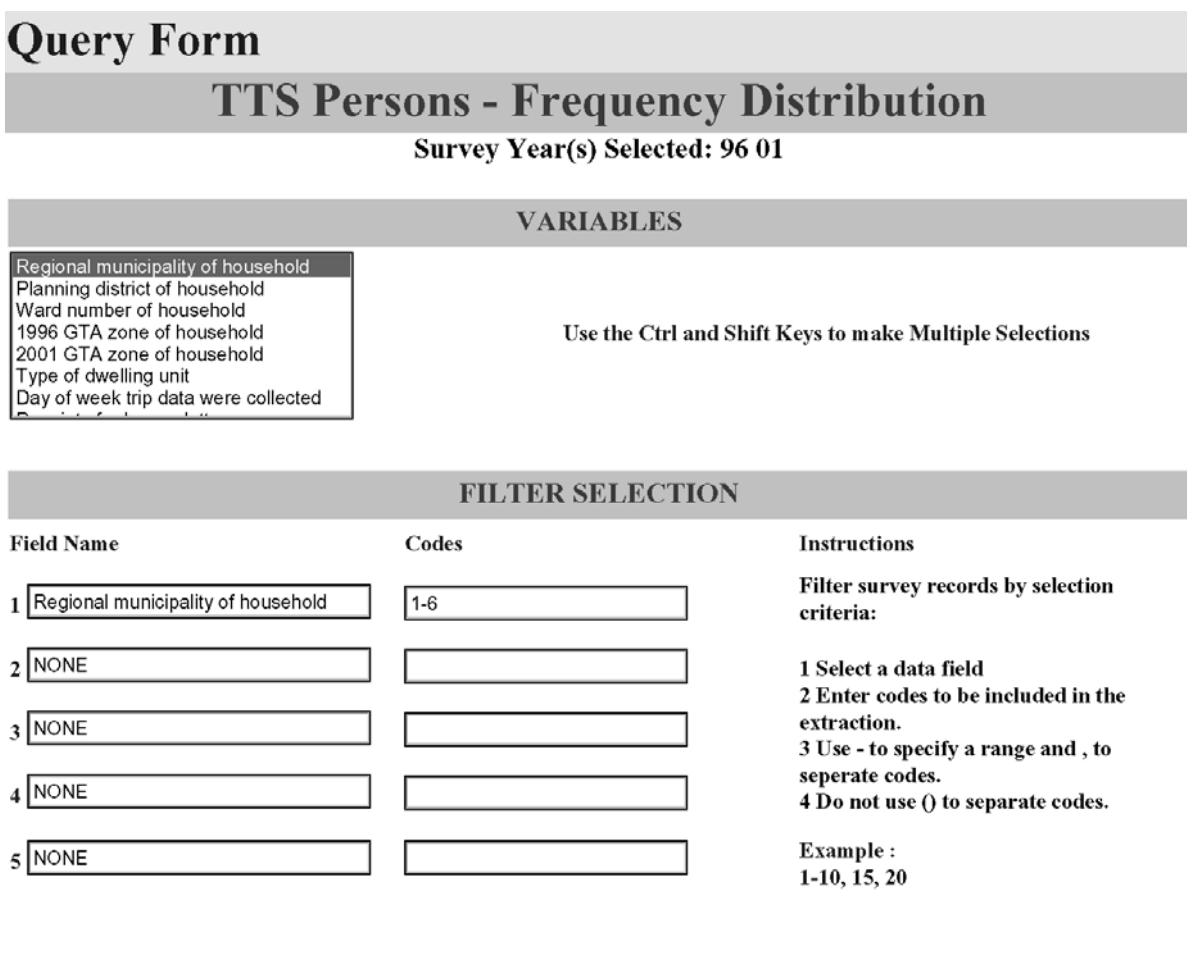

**EXECUTE QUERY** 

RESET SELECTIONS

#### <span id="page-14-0"></span>Figure 9 Sample of Frequency Distribution Result

USER: iDRS User DATE: Mar 31 2004 09:00:00 DATA: Households FILTER 1: region\_hhld => Toronto - Hamilton VARIABLE: region\_hhld

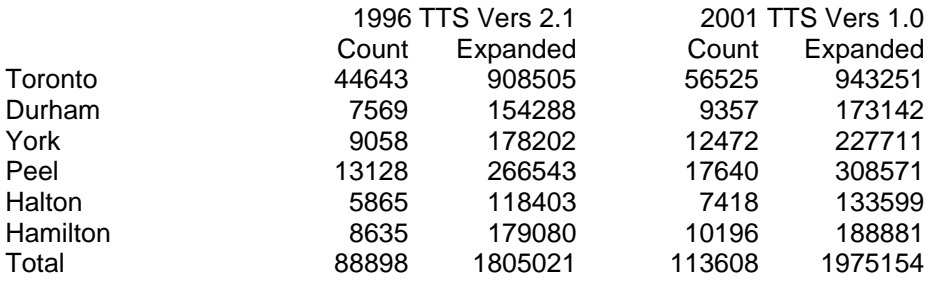

### **3.4 Attributes Grouping**

The grouping option is available if the type of extraction selected is cross tabulation. It allows the user to group the values of row, column, and/or table attribute. For example, if a new category of travel mode "auto" is desired instead of individual travel mode, grouping can be applied to combine "Auto Driver" and "Auto Passenger" into the new category "auto". If travel mode is selected as the row attribute, grouping is applied on the row dimension. There are two ways to apply grouping to an attribute or a dimension. The user can manually group the values for the attribute in the space provided or grouping can be achieved using an aggregation file. Only one method of grouping can be used on the same attribute.

### 3.4.1 Manual Grouping

If the number of groups to be generated is small and the groupings are unlikely to be used again, grouping should be manually applied. Manual grouping allows the user to have different groups on different attributes. All values that are put inside a pair of brackets are considered a new group. If grouping is applied to an attribute, a value not specified in any group will not be included in the resulting tables. Here is an example of how to group the trip start time into three periods:

- 1) Morning peak period from 6 a.m. to 8:59 a.m.,
- 2) Non-peak period from 9 a.m. to 2:59 p.m., and
- 3) Afternoon peak period from 3 p.m. to 5:59 p.m.

The groupings will look like: (600-859)(900-1459)(1500-1759)

Note that any trips made between 6:00 p.m. and 5:59 a.m. are not included because this period is not specified in any group.

### <span id="page-15-0"></span>3.4.2 Aggregation File

Another way to group the attributes used in cross tabulation is to apply an aggregation file. An aggregation file is usually used when there are numerous groups to be generated or when this grouping will be used repeatedly. The file can be uploaded from a local computer by specifying the path to the file or using the browse function on the page. Aggregation can be applied to one or more dimensions with the same aggregation file by marking the checkbox next to each dimension. However, only one aggregation file can be used at a time. An aggregation file can be in one of two formats.

- 1) A two-column comma-delimited text file, with the original values of the attribute as the first column and the new values as the second column. This file can be generated using Excel and saved in "csv" format. For example, if the households outside the GTA area are grouped as one category, and the households inside the GTA stay as individual regions, the content of the file will look like figure 10.
- 2) A text file with zone groups exported from EMME/2. This file type can only be used if the attribute on which aggregation is applied contains traffic zones. A sample of an EMME/2 batchout of zone groups is shown in figure 11.

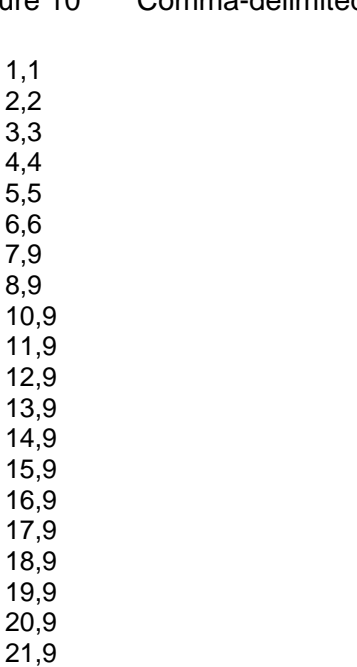

Figure 10 Comma-delimited Aggregation File

#### <span id="page-16-0"></span>Figure 11 EMME/2 Batchout Aggregation File

a ga04: 1519 1520 1521 1522 1523 1524 1525 1526 1527

### Cont'd Figure 11

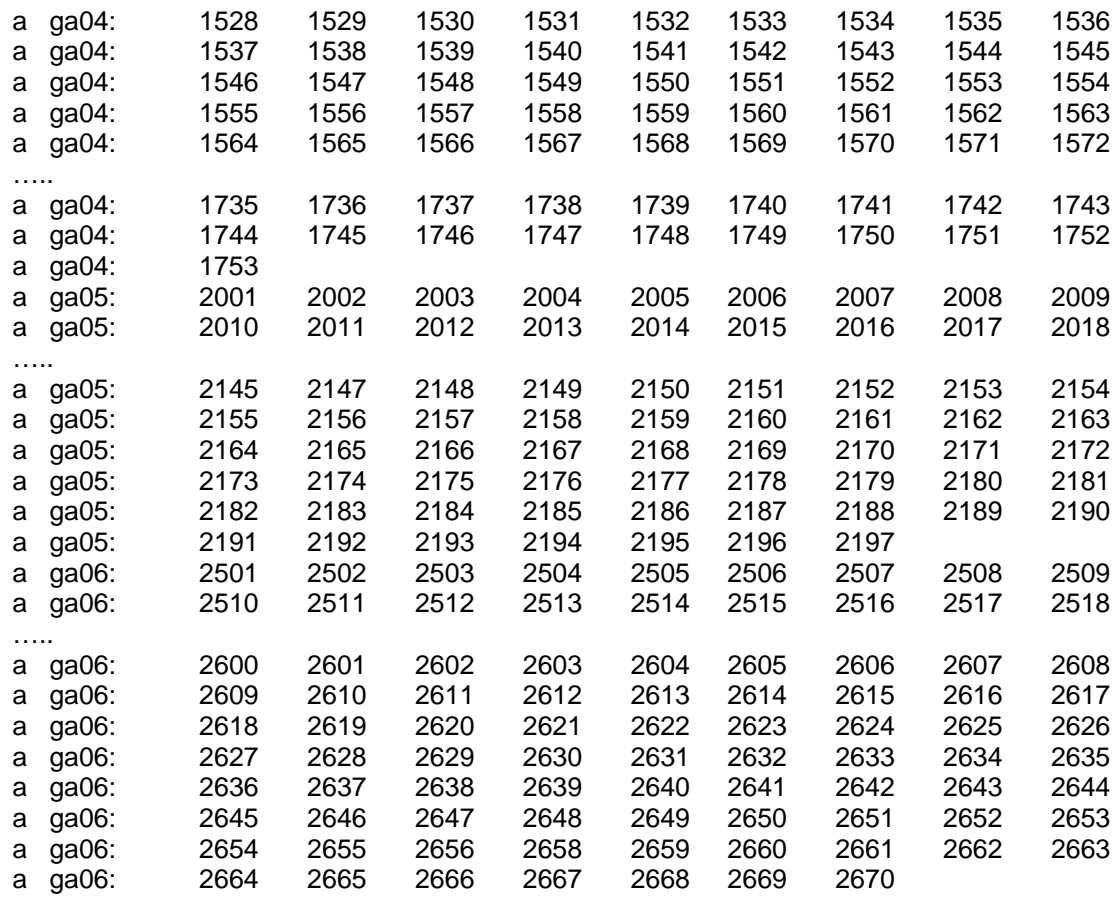

### <span id="page-18-0"></span>**3.5 Filters**

Filter selection is available for all types of data extraction. A maximum of five filters can be used in one query. Once a filter is specified, only the data that satisfy the condition is extracted and included in the output.

For example, if only the trips made by auto drivers and auto passengers living within the Greater Toronto Area are required, two filters are used: Filter 1: Primary travel mode of trip  $= D.P$ Filter 2: Regional municipality of household  $= 1-6$ 

Under primary travel mode of trip, the codes "D" and "P" represent auto driver and auto passenger respectively and under the regional municipality of household the code "1-6" represents the GTA.

When an attribute is selected in the pull-down menu under field name, a separate window, yellow in colour, with a list of codes for that attribute will appear. Figure 12 shows a popup window when trip purpose of destination is selected as a filter. The codes are entered into the code text box according to the filter required. Please note that codes are casesensitive.

Filters and groups can both be applied to the same attribute. Filters will first eliminate the unwanted values from the extraction, and groups will combine the values into desired groupings.

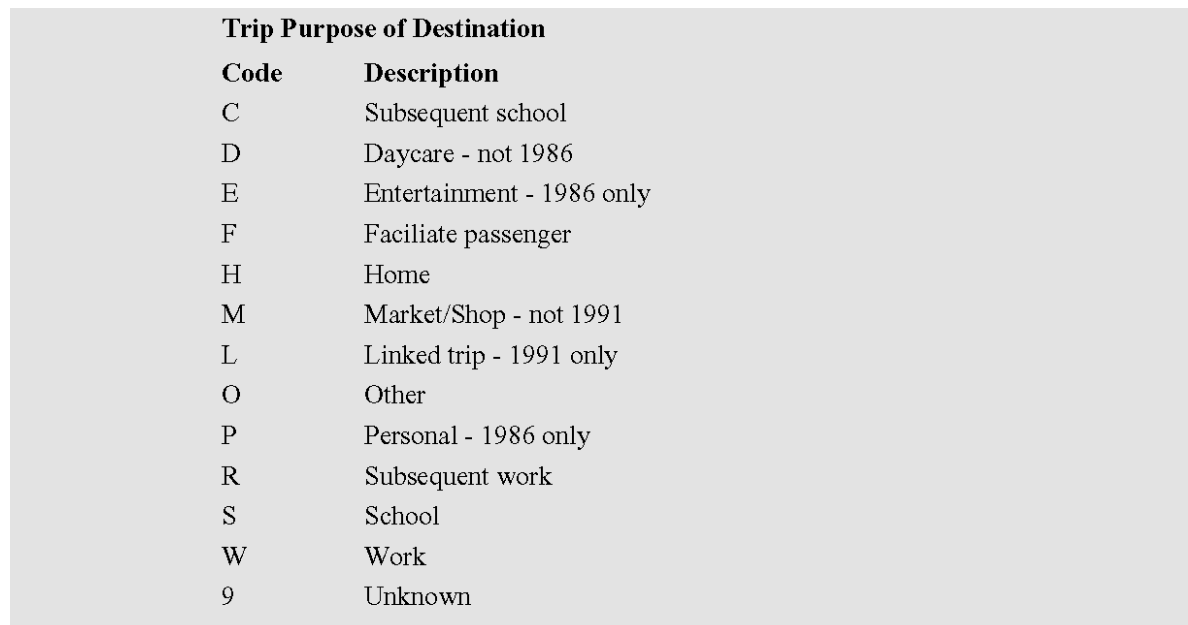

### Figure 12 Filter Window

### <span id="page-19-0"></span>**3.6 Expansion Factor**

The application of the expansion factor is an option in cross tabulation extraction. The default is to use the expansion factor, which generates the output with expanded totals. If the user chooses not to use the expansion factor, the result will represent the number of observations collected from the survey.

### **3.7 Output**

When the data extraction is finished, the browser will show a web page similar to figure 13. The link on this page leads to the actual result. By pressing the "Shift" key and clicking on the link simultaneously, the user can save this file onto the local computer.

Different types of data tabulation create different types of output. Record count generates only online viewing of the result (see figure 7). Frequency distribution generates fixed width column outputs (see figure 9). Cross tabulation generates output into three different ASCII formats. They are comma-delimited table, fixed width tables and EMME/2 columns. However, if the output table contains more than 265 columns, the default output format will be EMME/2 columns with the standard header information.

Figure 13 Result Screen

# JOINT PROGRAM IN TRANSPORTATION UNIVERSITY OF TORONTO

# **DATA MANAGEMENT GROUP**

### **TTS Cross Tabulation Query Results**

The query results are available in one or more hypertext links below. To view the results as text within your browser select a link. To save the query results to a file on your local machine hold SHIFT and select a link.

1. Query result

#### New Query

Please send comments to info@jpint.utoronto.ca.

<span id="page-20-0"></span>1) Comma-delimited table

An example of output in this format is shown in figure 14. This format allows users to import the output file into Excel or similar spreadsheet software by specifying comma as the delimiter.

Figure 14 Output in Comma-delimited Table

USER: iDRS User DATE: Mar 31, 2004 09:00:00 DATA: 2001 TTS Vers 1.0 Trips ROW: region\_orig COLUMN: region\_dest FILTER 1: mode\_prime => Auto driver FILTER 2: start\_time => 600-859 FILTER 3: region\_orig => Toronto – Hamilton FILTER 4: region\_dest => Toronto – Hamilton

,Toronto,Durham,York,Peel,Halton,Hamilton Toronto,429272,8121,63267,49822,5162,1114 Durham,34850,105483,13406,2845,258,164 York,88394,3378,148520,15102,1335,279 Peel,68140,756,14921,225090,14654,1464 Halton,12760,187,2301,27108,75731,8577 Hamilton,2843,57,565,4604,19731,104758

2) Fixed width table

Figure 15 shows a cross tabulation output in fixed width format. Results in this format are easier to read on screen and in print out form.

Figure 15 Output in Fixed Width Format

USER: iDRS User DATE: Mar 31, 2004 (09:00:00) DATA: 2001 TTS Vers 1.0 Trips ROW: region\_orig COLUMN: region\_dest FILTER 1: mode prime => Auto driver FILTER 2: start\_time =>  $600-859$ FILTER 3: region\_orig => Toronto - Hamilton FILTER 4: region\_dest => Toronto - Hamilton

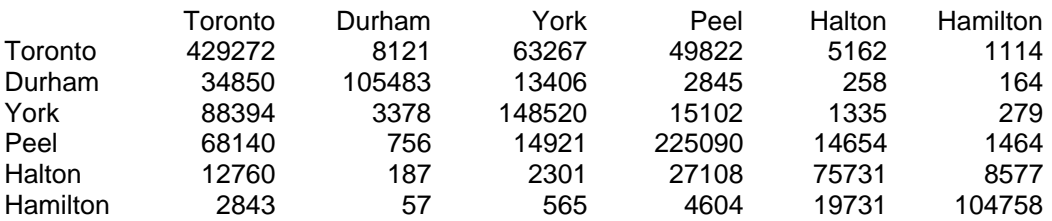

#### <span id="page-21-0"></span>3) EMME/2 columns

An example of output in this format is shown in figure 16. This format allows users to import the file directly into an EMME/2 databank. The matrix number can be specified before the query is submitted whereas default header information is used for the matrix. This information can be changed within EMME/2. Note that this is also the default format if there are more than 265 columns in the output table. If this is the case, the header information is similar to the other formats.

Figure 16 Output in EMME/2 Column

c USER: iDRS User c DATE: Mar 31 2004 (09:00:00) c DATA: 2001 TTS Vers 1.0 Trips c ROW: region\_orig c COLUMN: region\_dest c FILTER 1: mode\_prime => Auto driver c FILTER 2: start\_time => 600-859 c FILTER 3: region orig  $\Rightarrow$  Toronto – Hamilton c FILTER 4: region\_dest => Toronto – Hamilton t matrices a matrix=mf1 matrix 0 2001 TTS Vers 1.0 trip 1 1 429272 1 2 8121 1 3 63267 1 4 49822 1 5 5162 1 6 1114 2 1 34850 2 2 105483 …………… 5 5 75731 5 6 8577 6 1 2843 6 2 57 6 3 565 6 4 4604 6 5 19731 6 6 104758

### <span id="page-22-0"></span>**4.0 Zonal Data Extraction**

Zonal summaries contain various data for the Greater Toronto Area and the City of Hamilton. Figure 17 shows the options available for zonal summaries. There are six spatial aggregations and three data types to choose. Spatial aggregation includes the four different GTA traffic zone systems (1989, 1991, 1996 and 2001), planning districts and regional municipality. The three data types are geographic, TTS, and census data. Geographic data contain zonal statistics such as area in square metre or hectare, corresponding planning district and regional municipality, and the coordinates of geometric centres of traffic zones. Summaries of TTS data can be found under TTS data type. Census data include population, employed labour force, employment and number of people who worked at home. Not all data types are available for all zone systems. For example, census data are only available for the 1989 GTA zone system. Once the data are obtained, a screen that is similar to the other types of data extraction, with a link to the result, is displayed. All output data are in fixed width column format.

Figure 17 Zonal Summaries Screen

# **ZONAL SUMMARIES**

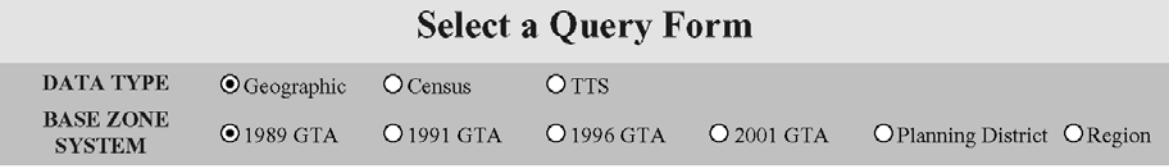

**GET QUERY FORM** 

#### **Instruction**

Data Type: Zonal summaries include only data for the Greater Toronto Area and Hamilton-Wentworth.

Geographic data include various zonal statistics such as areas and centroid coordinates of traffic zones.

Census data are mainly population and employment counts extracted from full Census database

TTS includes data from all survey years and covers both demographic and travel information.

Zone systems include the 1989, 1991 and 1996 GTA zones, Planning Districts and the Regional **Base Zone System :** Municipalities.

### <span id="page-23-0"></span>**4.1 Geographic Data Extraction**

Geographic data are available at all spatial levels. However, only the variables that are applicable to the selected zone system can be extracted. For example, the x and y coordinates of the geometric centres of traffic zones are not available for planning districts or regional levels. Figure 18 shows the screen display of a geographic data extraction when the 1989 GTA zone system is selected. Note that the user can use the "shift" or "control" key together with the mouse in order to select more than one variable.

#### Figure 18 Geographic Data Extraction Screen

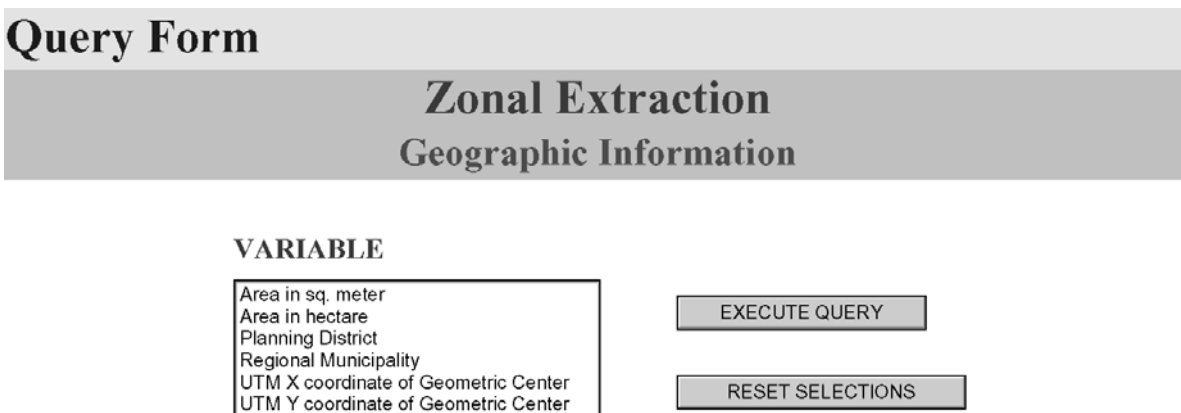

### **4.2 Census Data Extraction**

Figure 19 displays the screen for the 1986 Census data extraction. The 1986 Census data are only available in the 1989 GTA zone system. The data include population, employed labour force excluding people who work at home, employed labour force including people who work at home, and number of people who work at home. In addition to the zone system provided, an aggregation file can be applied to group the data into different spatial levels. Refer to section 3.4.2 for details on applying aggregation.

<span id="page-24-0"></span>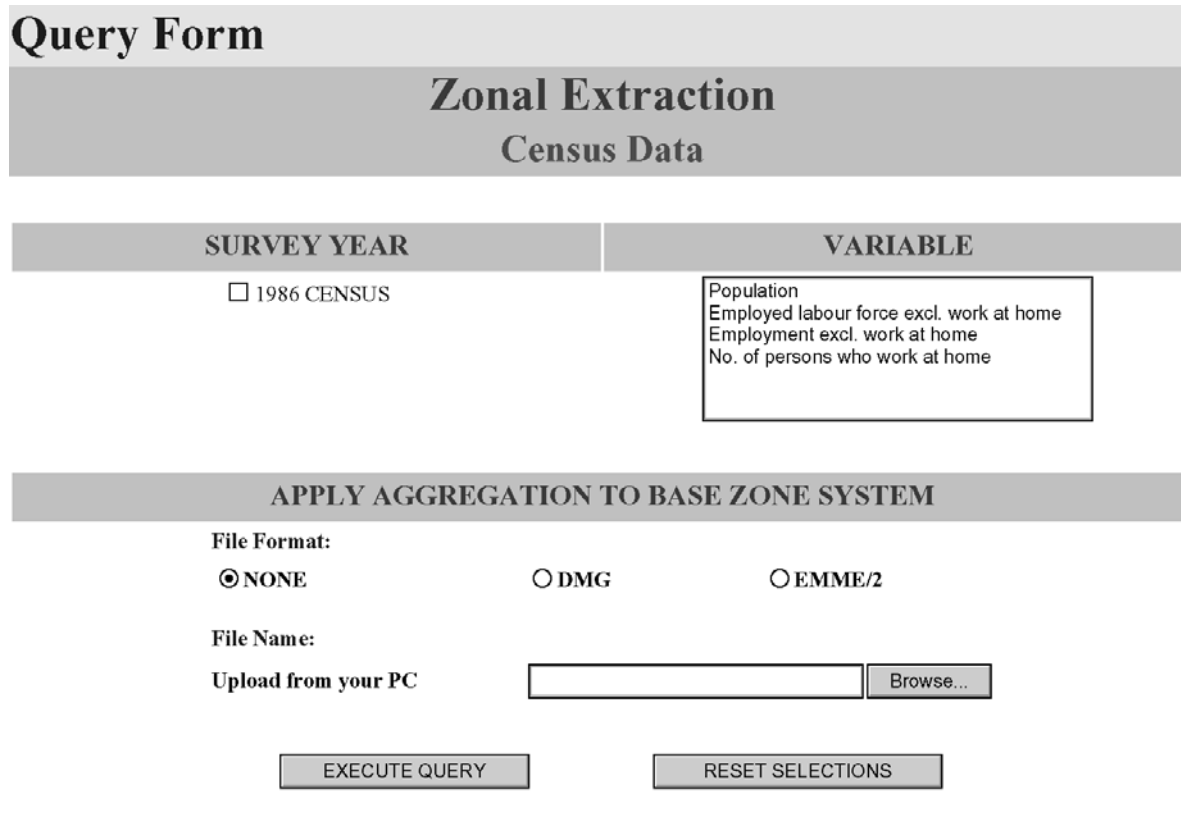

### **4.3 TTS Zonal Data Extraction**

TTS zonal data are TTS data summarized at different zonal levels. These data can be compiled through the standard TTS data extraction. Figure 20 shows the screen of TTS zonal data extraction. The TTS surveys available for the selected zone system are displayed on the left, while the summarized variables are listed on the right. These variables are as follows:

- Number of household records
- Number of households by dwelling type (house, apartment)
- Number of households with different number of vehicles  $(0,1,2+)$  for personal use
- Total number of households
- **Total number of vehicles**
- Number of person records
- Population by age cohort  $(0-10, 11-15, 16+)$
- **Population by gender (male, female) with and without driver's licence**
- **Total population**
- Employed labour force by employment status (full-time, part-time, work at home)
- **Total employed labour force**
- **Full time students**
- <span id="page-25-0"></span> All day trip productions by travel mode (auto driver, auto passenger, transit, other) and by trip purpose (home-based work<sup>2</sup>[,](#page-25-2) home-based school<sup>3</sup>, home-based discretionary<sup>[4](#page-25-3)</sup>, non home-based<sup>[5](#page-25-4)</sup>)
- All day trip attractions by travel mode (auto driver, auto passenger, transit, other) and by trip purpose (home-based work, home-based school, home-based discretionary, non home-based)
- First trip to work origins during 24-hour and AM peak period

Figure 20 TTS Zonal Data Extraction Screen

**First trip to work destinations during 24-hour and AM peak period** 

Similar to the census data, an aggregation file can be used to combine several zones into a new spatial level. Please refer to section 3.4.2 for details on applying aggregation.

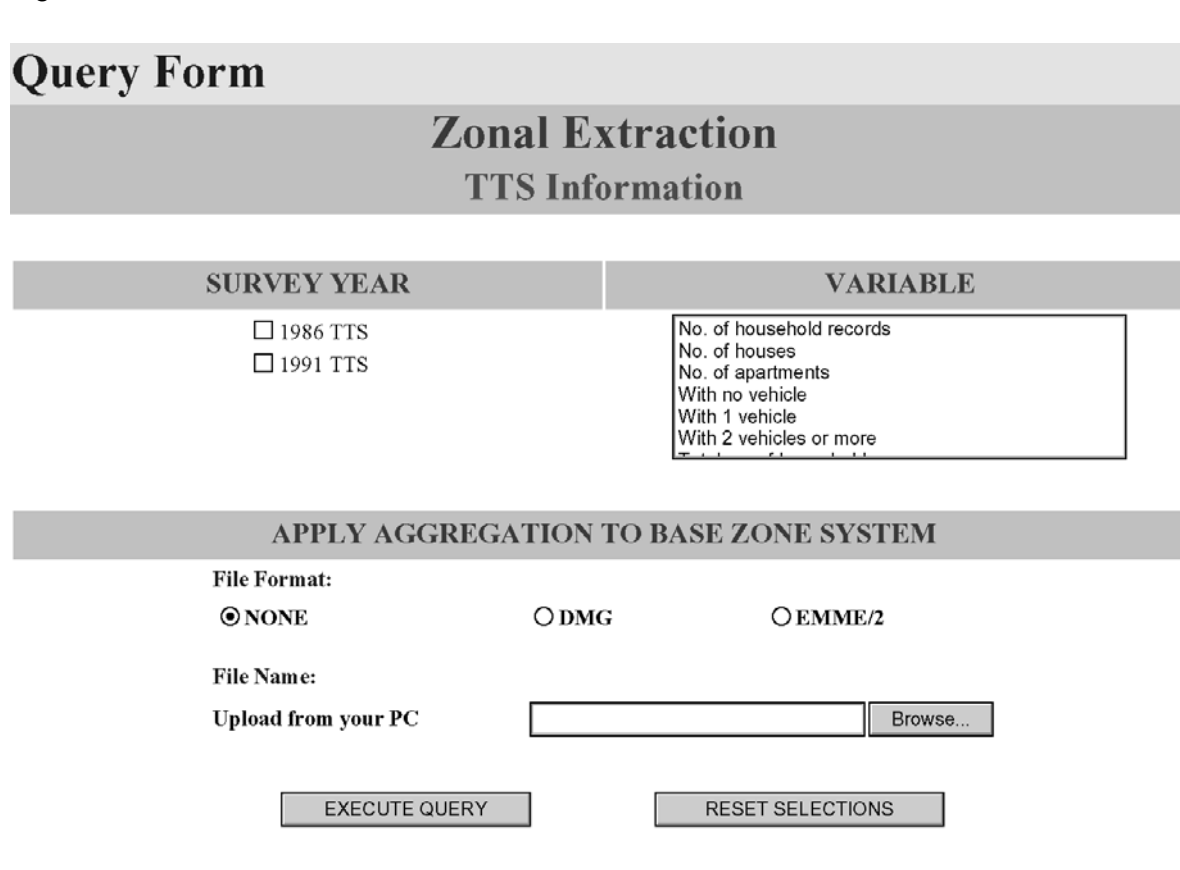

<span id="page-25-1"></span> <sup>2</sup> Home-based work trips include trips originating from home and destined to work, and trips originating from work and destined to home.

<span id="page-25-2"></span><sup>&</sup>lt;sup>3</sup> The definition of home-based school trips is similar to that of home-based work trips.

<span id="page-25-3"></span> $^3$  The definition of home-based school trips is similar to that of home-based work trips.<br><sup>4</sup> Home-based discretionary trips include trips originating from home and destined to anywhere except work and school, and trips originating from anywhere except work and school and destined to home.

<span id="page-25-4"></span> $5$  Non home-based trips are defined as trips with neither trip end as home.

### <span id="page-26-0"></span>**5.0 Examples**

In order to demonstrate the capabilities of iDRS, several examples are used. For each example, all the screen pages are captured and displayed with explanations. Although there could be various ways to query the data, only one method is shown in each example. Examples 1 to 5 are TTS data extractions and examples 6 to 8 are zonal summaries.

### **5.1 Example 1**

Data required: total number of dwellings for the Greater Toronto Area and the City of Hamilton from the 1996 and 2001 TTS.

Figure 21 shows the first selection screen for this example. Since only the total dwellings are required, the tabulation type is record count.

Figure 21 Example 1 – Screen 1

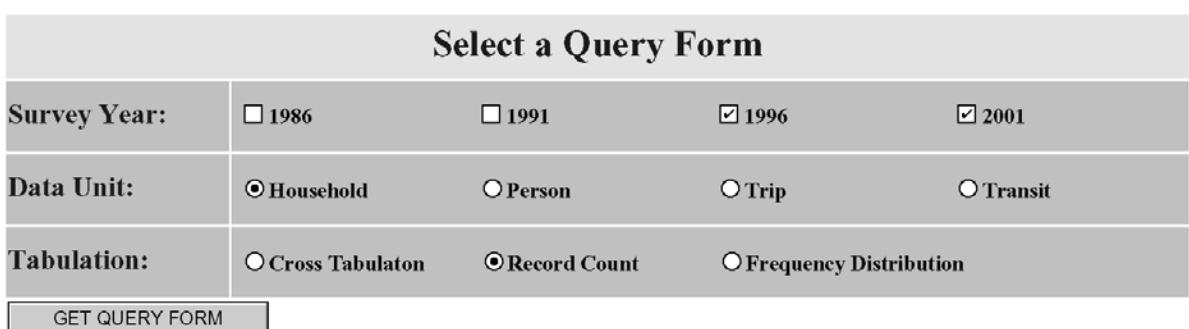

# **TRANSPORTATION TOMORROW SURVEY**

To learn more about the TTS surveys and the data collected, please download a copy of the data guide (735 KB).

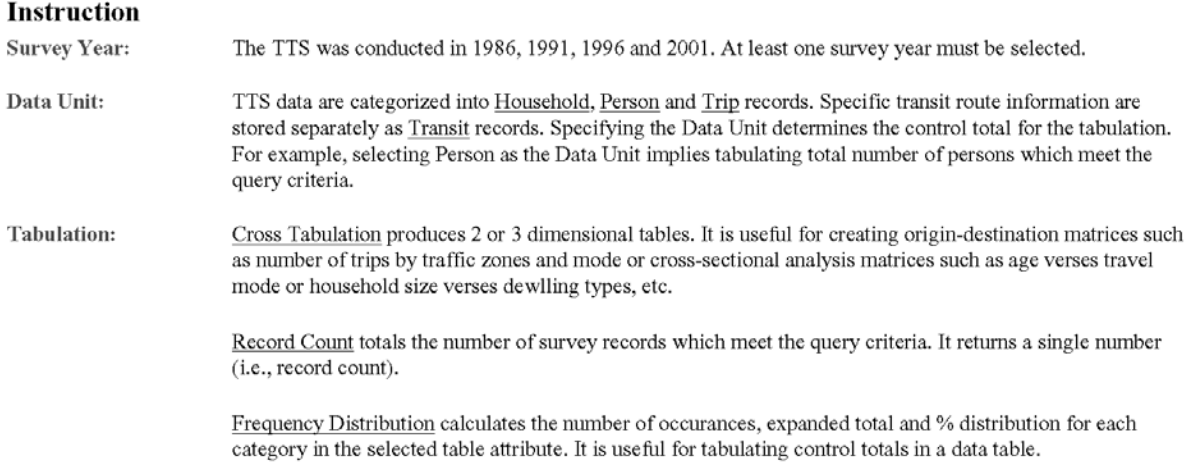

<span id="page-27-0"></span>Figure 22 shows the second selection screen for this example. Since the Greater Toronto Area (region 1 to 5) and City of Hamilton (region 6) are required, a filter on the regional municipality of household is set to 1 to 6.

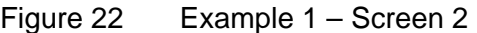

#### **Query Form TTS Households - Record Count** Survey Year(s) Selected: 96 01 **FILTER SELECTION** Codes Instructions **Field Name** Filter survey records by selection 1 Regional municipality of household  $1 - 6$ criteria:  $2$  NONE 1 Select a data field 2 Enter codes to be included in the extraction. 3 NONE 3 Use - to specify a range and, to seperate codes.  $4$  NONE 4 Do not use () to separate codes. Example :  $5$  NONE  $1-10, 15, 20$ EXECUTE QUERY RESET SELECTIONS

After submitting the query, a page with the link to the output appears. Selecting the link will display the result shown in figure 23.

Figure 23 Example 1 – Result

Date: Mar 31, 2004 09:00:00 Data: 1996 TTS Vers 2.1 Households Filter 1: region hhld => Toronto-Hamilton

Number of Observations = 88898 Total Expanded Number = 1805021

Date: Mar 31, 2004 09:00:00 Data: 2001 TTS Vers 1.0 Households Filter 1: region\_hhld => Toronto-Hamilton

Number of Observations = 113608 Total Expanded Number = 1975154

### <span id="page-28-0"></span>**5.2 Example 2**

Data required: total number of workers between the ages of 18 and 65, living in York Region from the 1986, 1991, 1996 and 2001 TTS broken down by local municipality.

Because a vector of numbers representing the local municipalities is to be generated, onedimensional type of extraction, frequency distribution, is chosen. The output required is the number of persons, not households. Therefore, the data unit is set to person. Figure 24 shows the first selection screen for this example.

Figure 24 Example 2 – Screen 1

## **TRANSPORTATION TOMORROW SURVEY**

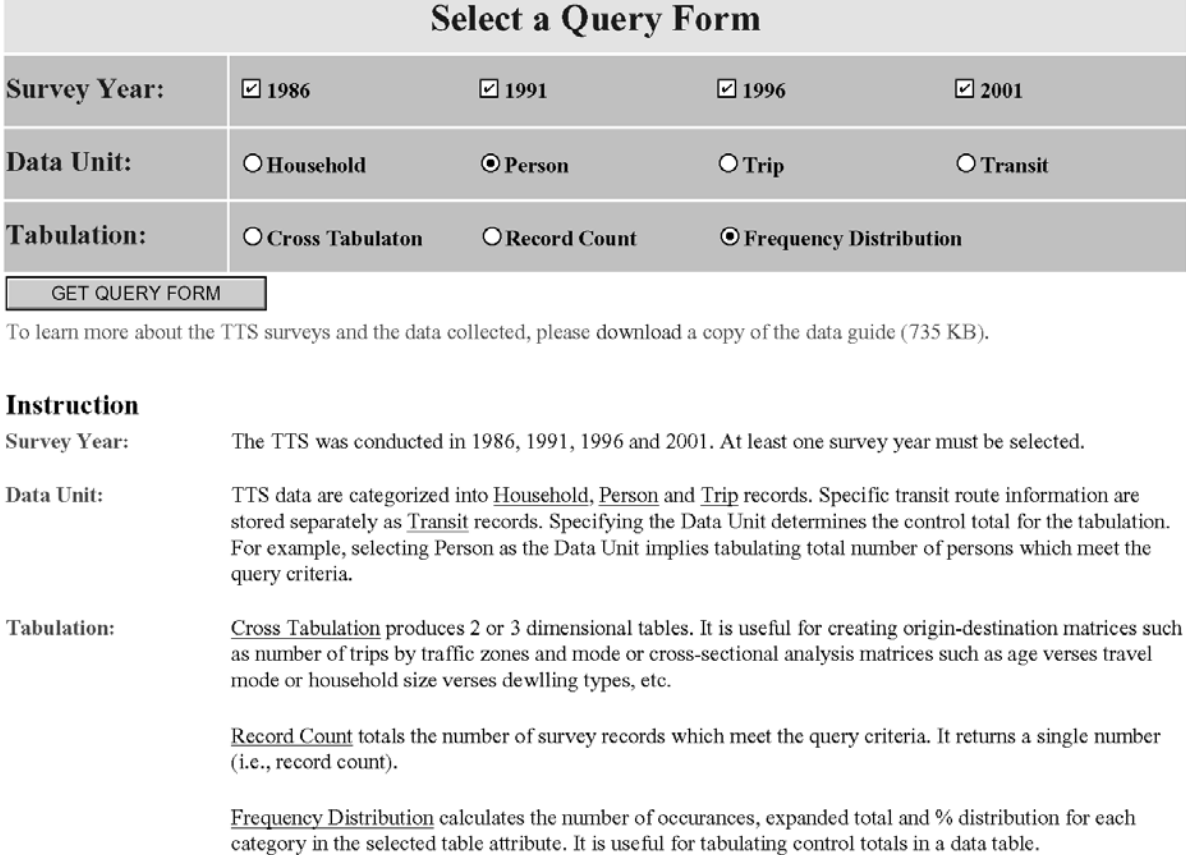

<span id="page-29-0"></span>The local municipality of household is represented by the planning district of household, which is selected as the variable<sup>[6](#page-29-1)</sup>. Since only the persons between the ages of 18 and 65 who work and live in York Region are required, three filters are used and are shown in figure 25. Note that the first filter can be replaced by setting the planning district of household to the range of 25 to 33, since these are the municipalities in York Region.

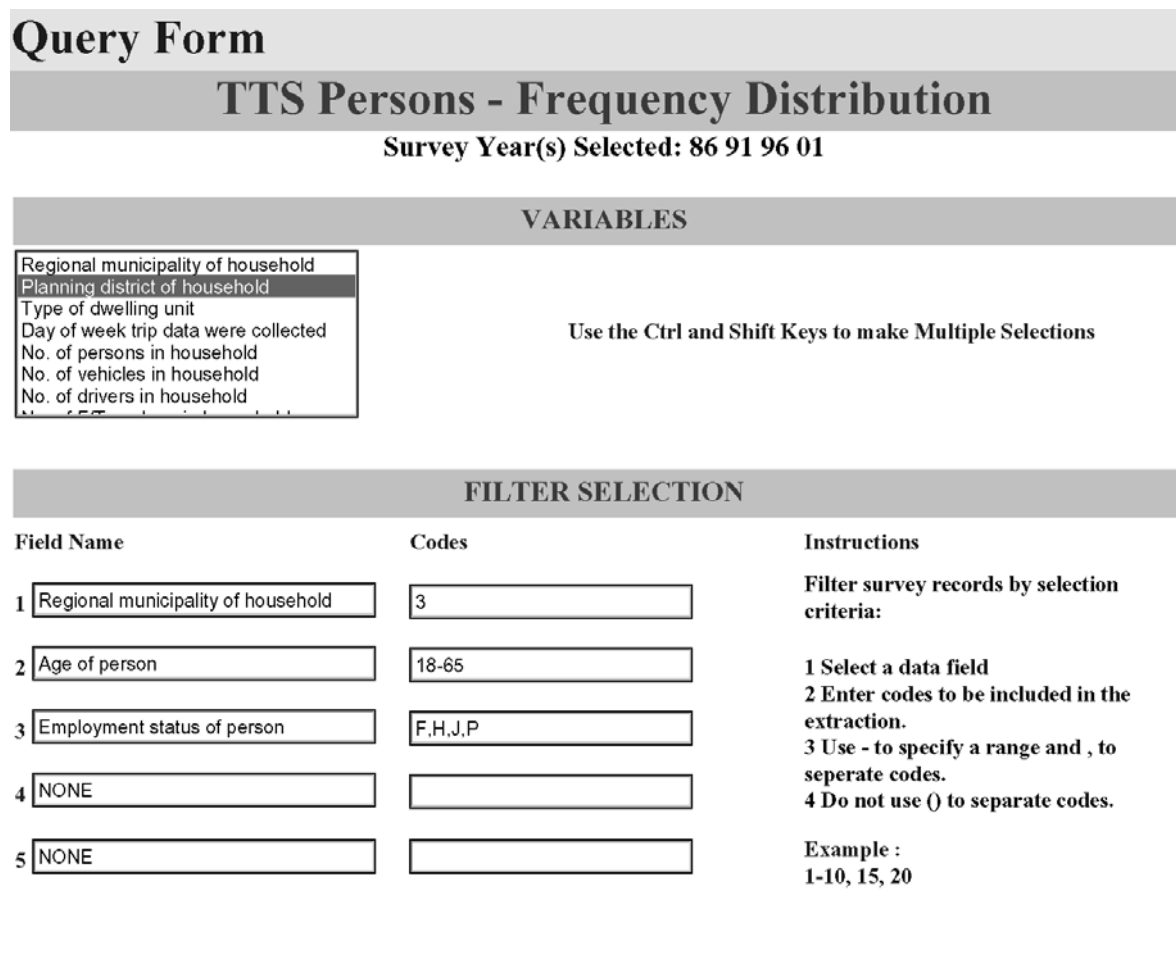

Figure 25 Example 2 – Screen 2

# <span id="page-29-1"></span><u>Endone the metal controlled the correct of the setting of the 2001 TTS Data Guide for the detailed description of variables.</u><br><sup>6</sup> Refer to the 2001 TTS Data Guide for the detailed description of variables.

RESET SELECTIONS

EXECUTE QUERY

<span id="page-30-0"></span>Once all the variables and filters are chosen, the query is executed. The result of this example is shown in figure 26. Both the number of records and the expanded totals are extracted for each municipality and each survey year selected. The total for each column is also calculated.

#### Figure 26 Example 2 – Result

USER: iDR User DATE: Mar 31 2004 09:00:00 DATA: Persons FILTER 1: region\_hhld => York FILTER 2:  $age = 18-65$ FILTER 3: emp\_stat => Full time, Home F/T, Home P/T, Part time VARIABLE: pd\_hhld

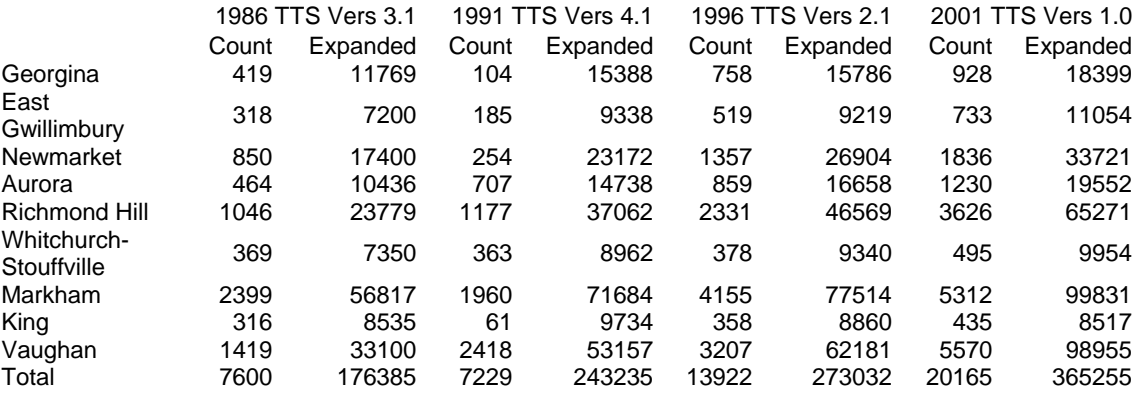

### <span id="page-31-0"></span>**5.3 Example 3**

Data required: Total number of work trips made by residents in the City of Toronto, broken down by primary mode of travel and the municipality of destination within the Greater Toronto Area and City of Hamilton from the 2001 TTS during the morning peak period.

The expected output table consists of two dimensions: the municipality of destination and the primary mode of travel. Therefore, cross tabulation is chosen as the extraction type, with data unit set to trip.

Figure 27 Example 3 – Screen 1

#### **Select a Query Form Survey Year:**  $\Box$  1986  $\Box$  1991  $\Box$  1996  $\boxtimes$  2001 Data Unit: O Household  $\overline{O}$  Person  $\odot$  Trip  $O$  Transit **Tabulation:** ⊙ Cross Tabulaton O Record Count O Frequency Distribution **GET QUERY FORM**

# **TRANSPORTATION TOMORROW SURVEY**

To learn more about the TTS surveys and the data collected, please download a copy of the data guide (735 KB).

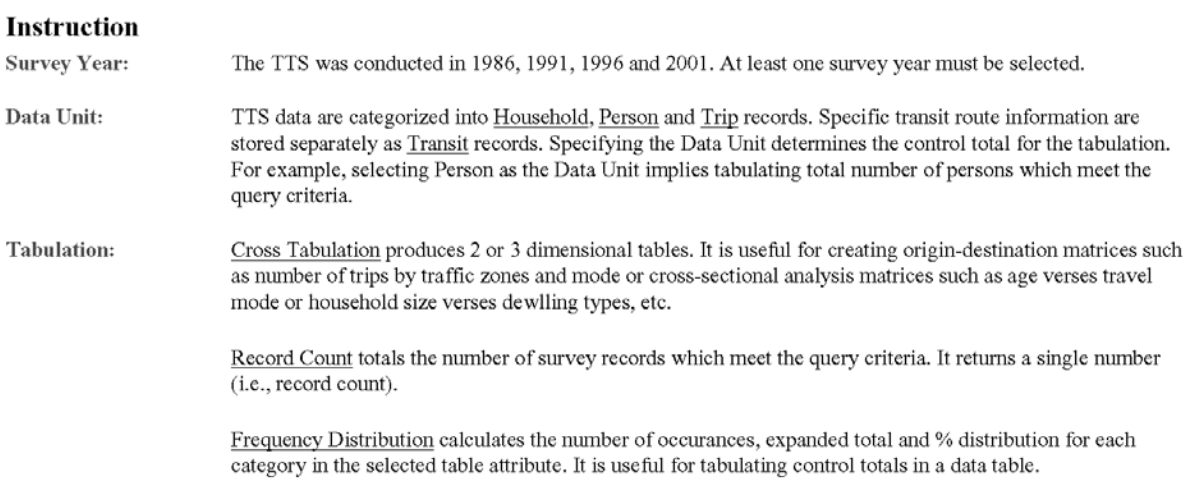

Since there are 46 planning districts or municipalities within the GTA and the City of Hamilton, and less than 20 different travel modes, planning district is selected as row variable and travel mode is selected as column variable. Users can decide on the attribute in each dimension. However, they should keep in mind that if the total number of columns exceeds 265, 3-column format is used as default for the output. There are four filters used for this example. The first filter, the regional municipality of household, is set to 1, which represents the City of Toronto. The second filter is to select region 1 to 6 for destination to limit the trip destinations to the GTA and the City of Hamilton. Because only work trips are required, trip purpose of destination is set to work as the third filter. The last filter is the start time of trips. Morning peak period, in this example, is defined as 6:00 a.m. to 8:59 a.m. In order to easily view the result, fixed width columns are chosen as the output format. All these selections are displayed in figure 28.

As soon as the "Execute Query" button is pressed, the query is submitted and the data are being extracted. Cross tabulation extraction usually takes longer than the other types of extraction to run, and generally takes about one minute to finish. Again, once the data are retrieved, a screen with a link to the output file is shown. The user can save the file at this point or display the contents of the output file by clicking on the link. The result for this example is shown in figure 29.

### Figure 28 Example 3 – Screen 2

### **Query Form**

#### **TTS Trips - Cross Tabulation Survey Year(s) Selected: 01 ROW VARIABLE TABLE VARIABLE (optional) COLUMN VARIABLE** Trip Purpose of destination<br>Regional municipality of destination<br>Planning district of destination<br>Ward number of destination Primary travel mode of trip Regional municipality of household Trip purpose<br>Trip purpose of origin Planning district of household<br>Ward number of household Regional municipality of origin 1996 GTA zone of destination<br>2001 GTA zone of destination Planning district of origin<br>Ward number of origin 1996 GTA zone of household 2001 GTA zone of household New zone of destination 1996 GTA zone of origin Type of dwelling unit **GROUP ATTRIBUTES Instructions:** You can group attributes on the output by: a) Entering the values of each group, or b) Specify an aggregation file **Enter Values** Groups Example  $(1)$   $(4-6,8)$   $(9-14)$  $\Box$  Group Row Attributes: Group 1: 1 Group 2: 4,5,6,8 Group 3: 9,10,11,12,13,14  $\Box$  Group Column Attributes: Just click any of the Group Attribute boxes and a popup window will appear  $\Box$  Group Table Attributes: with the available codes **Apply Aggregation File** Apply Aggregation to:  $\square$  Row Variable  $\Box$  Colum Variable □ Table Variable **File Format:** O EMME/2 Batchout Zone Group O Comma Delimited **File Name:** Upload from  $PC$ Browse. **FILTER SELECTION Field Name** Codes **Instructions** Filter survey records by selection 1 Regional municipality of household  $\sqrt{1}$ criteria: 2 Regional municipality of destination  $1-6$ 1 Select a data field 2 Enter codes to be included in the 3 Trip Purpose of destination w extraction. 3 Use '-' to specify a range and ',' to separate codes. 4 Start time of trip 600-859 4 Do not use '()' to separate codes. Example: 5 NONE  $1-10, 15, 20$ **USE EXPANSION FACTOR**  $\odot$  Yes  $O$  No **OUTPUT FORMAT** O EMME/2 Columns (matrix number 1 O Comma-delimited table **⊙** Fixed width table Execute Query **Reset Selections**

### Figure 29 Example 3 – Result

USER: iDRS User DATE: Mar 31 2004 09:00:00 DATA: 2001 TTS Vers 1.0 Trips ROW: pd\_dest COLUMN: mode \_prime FILTER 1: region\_hhld => Toronto FILTER 2: region\_dest => Toronto - Hamilton FILTER 3 : purp\_dest => Work FILTER 4 : start\_time => 600-859

<span id="page-34-0"></span>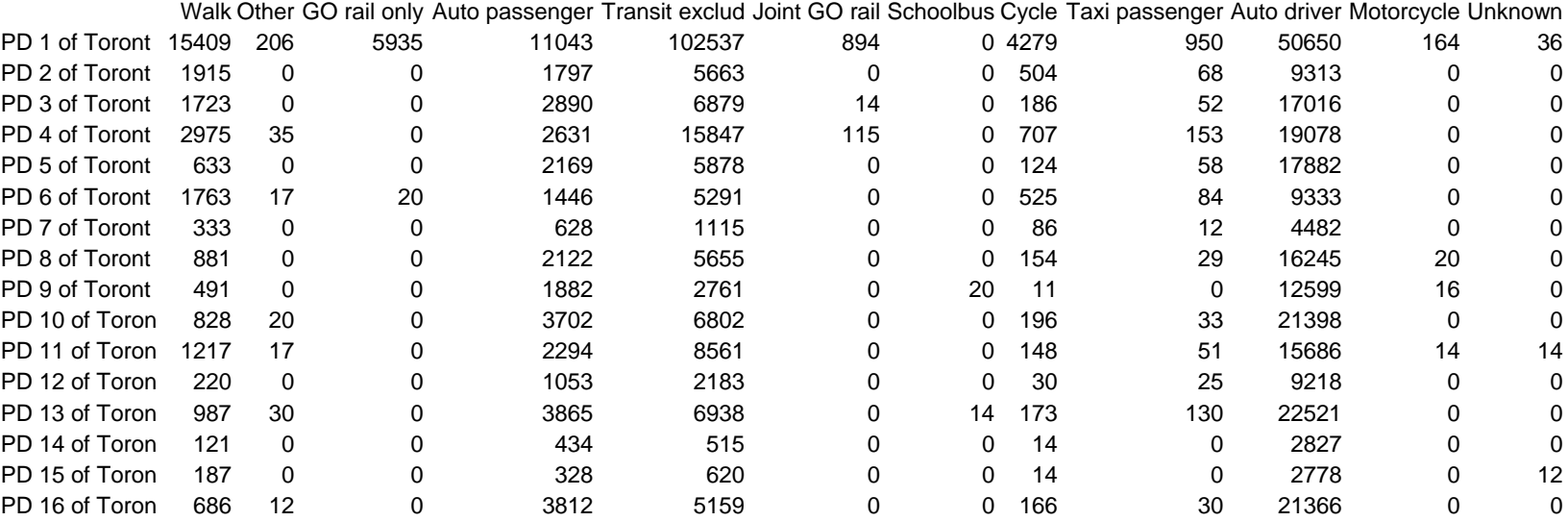

### Cont'd Figure 29

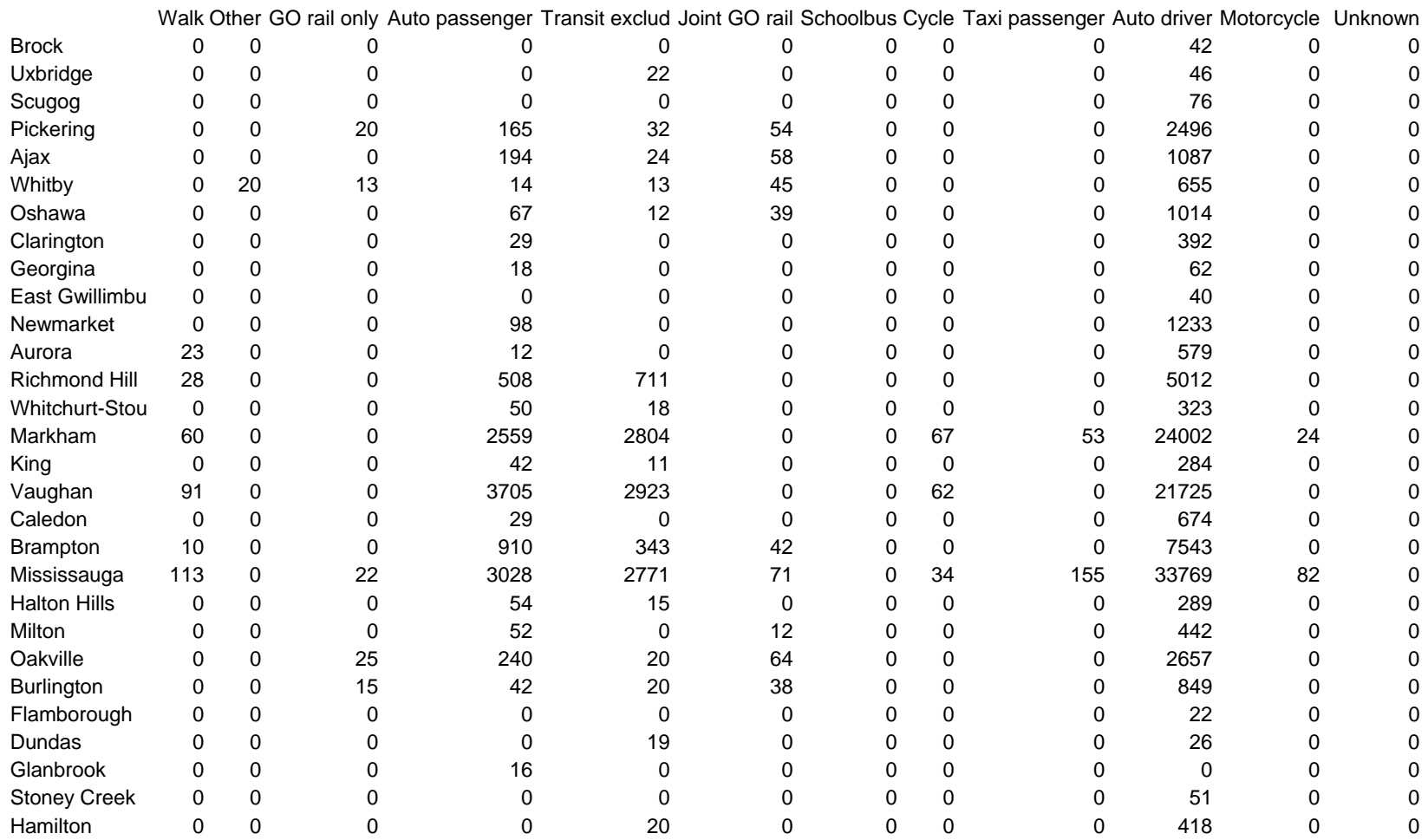

### <span id="page-36-0"></span>**5.4 Example 4**

Data required: 2001 TTS origin-destination (o-d) matrix for auto driver trips between 6:00 a.m. and 8:59 a.m. This matrix is to be batched into a 2001 GTA network in EMME/2 as mf2 for auto assignment.

Because an o-d trip matrix is required, a cross tabulation of trips from the 2001 TTS is selected, as shown in figure 30.

Figure 30 Example 4 – Screen 1

# **TRANSPORTATION TOMORROW SURVEY**

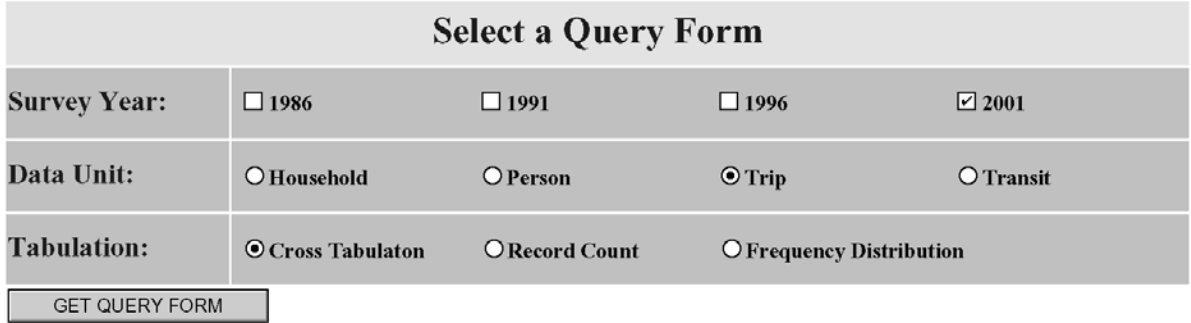

To learn more about the TTS surveys and the data collected, please download a copy of the data guide (735 KB).

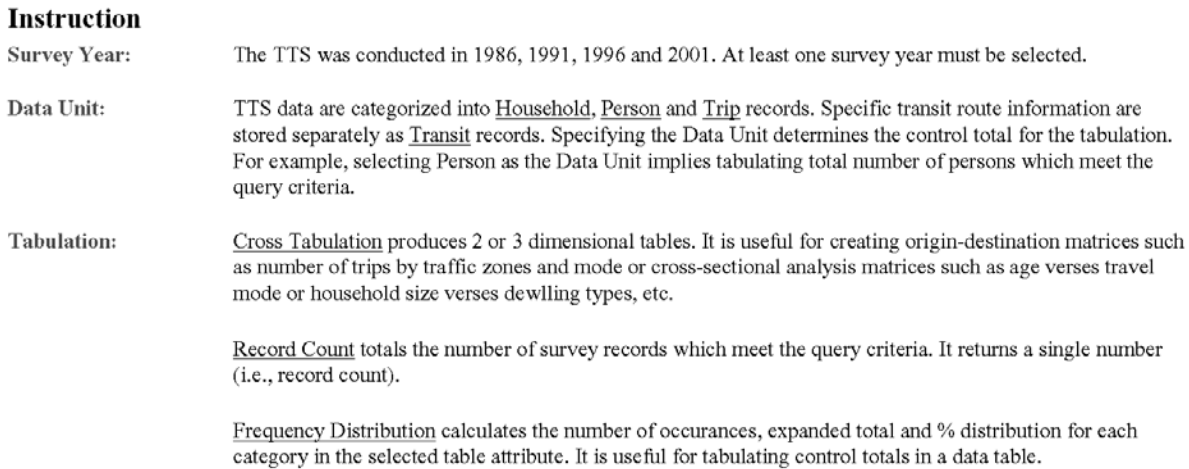

The result of this extraction is batched into a 2001 GTA network in EMME/2. Therefore, the row and column attributes should be the 2001 GTA zones of origin and destination and an aggregation file<sup>[7](#page-37-0)</sup> converting these zones into the zone system used in the 2001 GTA network should be applied. The output format is EMME/2 columns with the matrix number set to two. The selection screen for this example is shown in figure 31, and the result will look similar to figure 32.

<span id="page-37-0"></span> <sup>7</sup> This aggregation file can be obtained from DMG upon request.

#### <span id="page-38-0"></span>Figure 31 Example 4 – Screen 2

#### **Query Form TTS Trips - Cross Tabulation Survey Year(s) Selected: 01 ROW VARIABLE TABLE VARIABLE (optional) COLUMN VARIABLE** 2001 GTA zone of origin Trip Purpose of destination **None** The Pulpose of destination<br>Regional municipality of destination<br>Planning district of destination Regional municipality of household<br>Planning district of household New zone of origin<br>Trip Purpose of destination Regional municipality of destination<br>Planning district of destination Ward number of destination Ward number of household 1996 GTA zone of destination 1996 GTA zone of household 2001 GTA zone of destination 2001 GTA zone of household<br>Type of dwelling unit Ward number of destination 1996 GTA zone of destination **GROUP ATTRIBUTES** You can group attributes on the output by: **Instructions:** a) Entering the values of each group, or b) Specify an aggregation file **Enter Values** Groups Example  $(1)$   $(4-6,8)$   $(9-14)$  $\Box$  Group Row Attributes: Group 1: 1 Group 2: 4,5,6,8 Group 3: 9,10,11,12,13,14  $\Box$  Group Column Attributes: Just click any of the Group Attribute boxes and a popup window will appear  $\Box$  Group Table Attributes: with the available codes **Apply Aggregation File Apply Aggregation to: Ø** Row Variable ☑ Colum Variable  $\Box$  Table Variable **File Format:** © Comma Delimited O EMME/2 Batchout Zone Group Upload from PC D:\EQUIVALENCE\gta01\_net01.equ File Name: Browse **FILTER SELECTION Field Name** Codes **Instructions** Filter survey records by selection 1 Primary travel mode of trip D criteria: 2 Start time of trip 600-859 1 Select a data field 2 Enter codes to be included in the 3 NONE extraction. 3 Use '-' to specify a range and ',' to separate codes. 4 NONE 4 Do not use '()' to separate codes. Example: 5 NONE  $1-10, 15, 20$ **USE EXPANSION FACTOR**  $\odot$  Yes  $O$  No **OUTPUT FORMAT** O Comma-delimited table O Fixed width table  $\odot$  EMME/2 Columns (matrix number  $\begin{bmatrix} 2 \\ 0 \end{bmatrix}$ )

Execute Query

**Reset Selections** 

#### <span id="page-39-0"></span>Figure 32 Example 4 – Result

c USER: iDRS User

c DATE: Mar 31 2004 09:00:00

c DATA: 2001 TTS Vers 1.0 Trips

c ROW: gta01\_orig

c COLUMN: gta01\_dest

c FILTER 1: mode\_prime => Auto driver

c FILTER 2: start\_time => 600-859

c ROW: aggregated with /usr/local/www/htsdocs/drs/work/aggr\_file10488

c COLUMN: aggregated with /usr/local/www/htsdocs/drs/work/aggr\_file10488 t matrices

a matrix=mf2 matrix 0 2001 TTS Vers 1.0 trip

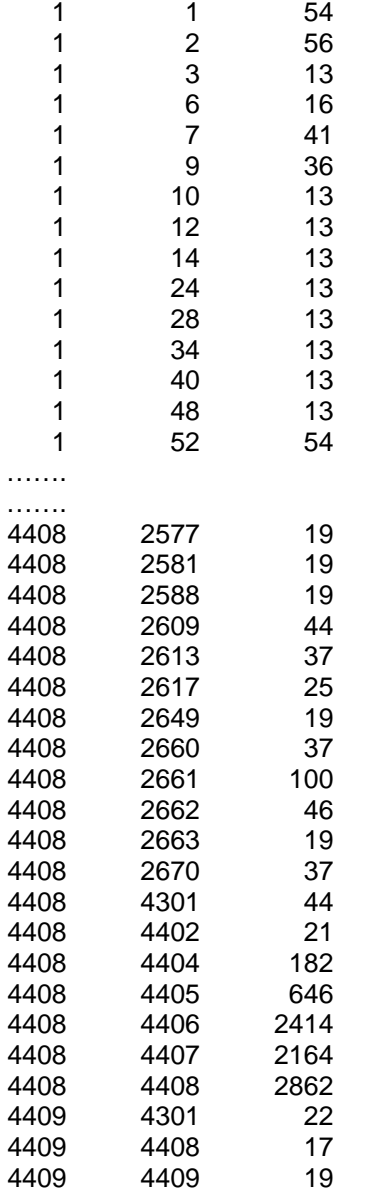

### <span id="page-40-0"></span>**5.5 Example 5**

Data required: 1996 and 2001 population from the TTS surveys, broken down by gender and age cohort (19-25, 26-35, 36-45, 46-55, 56-65), for (1) the City of Toronto, and (2) the Regional Municipality of York.

Since both the gender and age have to be tabulated, cross tabulation is chosen. The data unit is person because population is required. Figure 33 shows the first screen for this example.

Figure 33 Example 5 – Screen 1

## **TRANSPORTATION TOMORROW SURVEY**

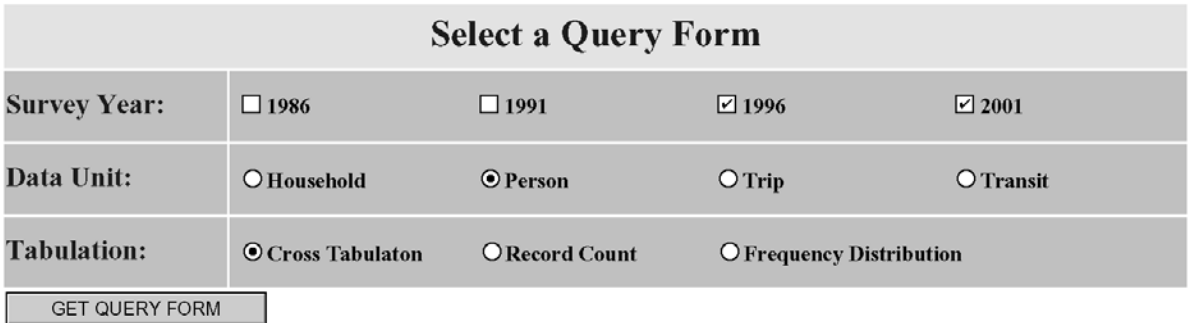

To learn more about the TTS surveys and the data collected, please download a copy of the data guide (735 KB).

#### **Instruction**

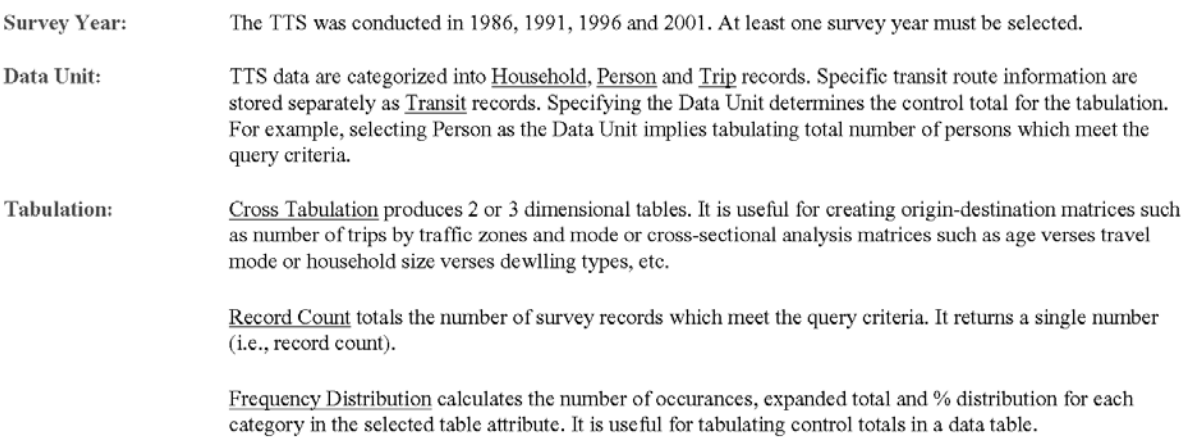

There are two different methods to retrieve data for this example. The first method is to run the query twice, setting the household region to the City of Toronto in the first run, and to York Region in the second run. The second method is to introduce a third dimension in the cross tabulation as shown in this example. We now have three variables: age, gender and the household region. Similar to example 3, the user can decide the variable in each dimension. In this example, the age of persons is used as row variable, gender of persons as column variable, and region of household as table variable. Age groups are required instead of individual age values, therefore, grouping is applied to the row variable and there are altogether five groups defined. Since only the residents of the City of Toronto and the Region of York are to be extracted separately, a filter is set to limit the regional municipality of household to these two regions. If this filter is not set, the number of tables in the output is the same as the number of unique values for the table attribute, that is the number of regions in the surveys. The second filter in this case is optional. Persons under the age of 19 or above 65 are not extracted, as they are not included in any of the five groups. However, setting the age as the second filter will slightly speed up the extraction. Again, in order to view the result properly, fixed width table is selected as the output format. The second selection screen is shown in figure 34 and the results in figure 35.

# Figure 34 Example 5 – Screen 2<br>Query Form

### **TTS Persons - Cross Tabulation** Survey Year(s) Selected: 96 01

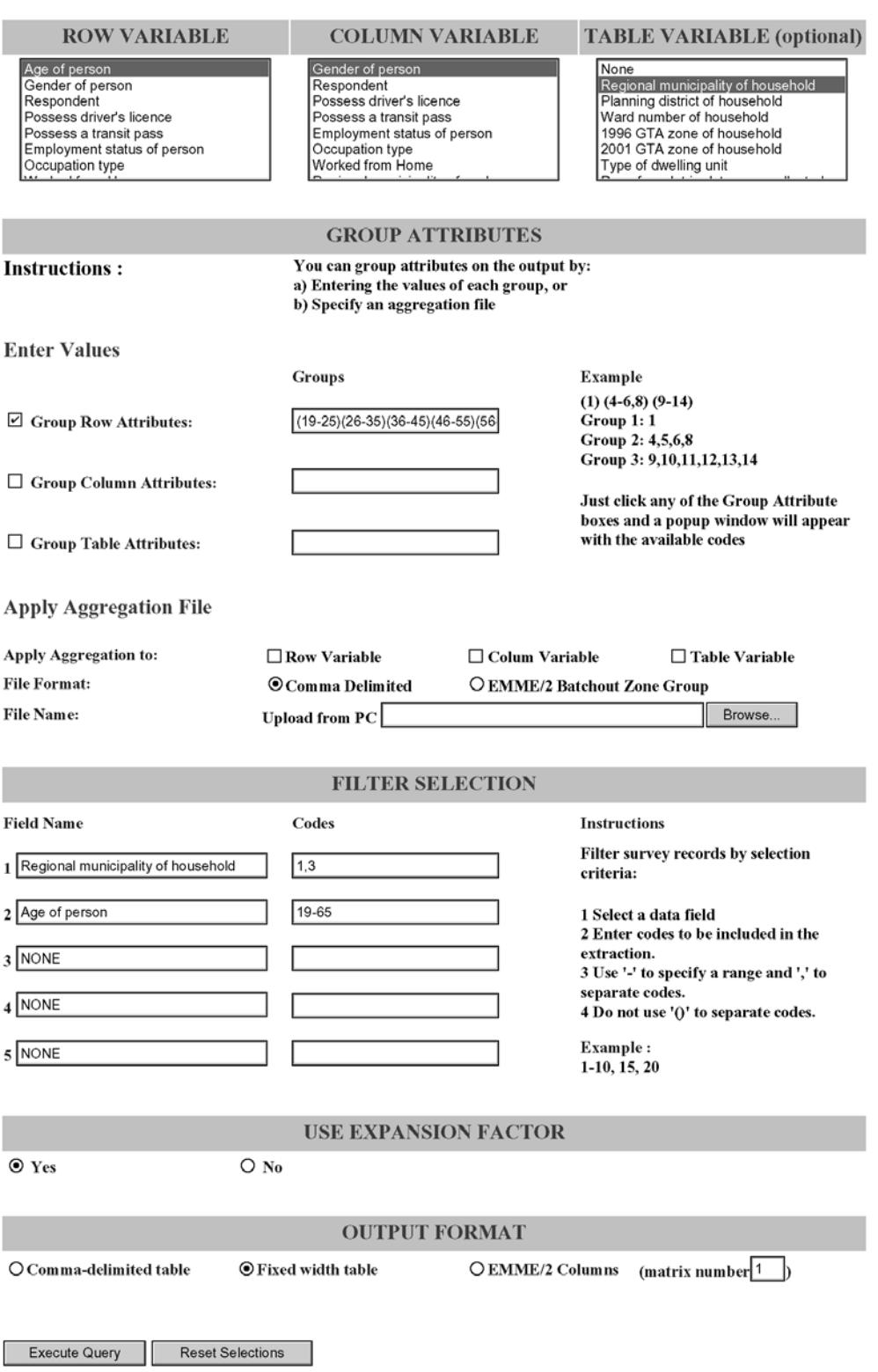

<span id="page-43-0"></span>Figure 35 Example 5 – Result

USER: iDRS User DATE: Mar 31 2004 09:00:00 DATA: 1996 TTS Vers 2.1 Persons ROW: age COLUMN: sex TABLE: region\_hhld (Toronto) FILTER 1: region\_hhld => Toronto, York FILTER 2:  $age = 19-65$ ROW: age Group 1 : 19-25 Group 2 : 26-35 Group 3 : 36-45 Group 4 : 46-55

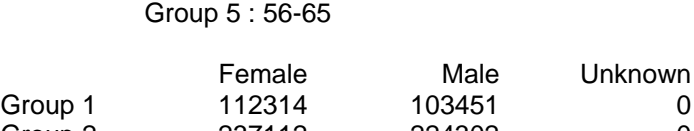

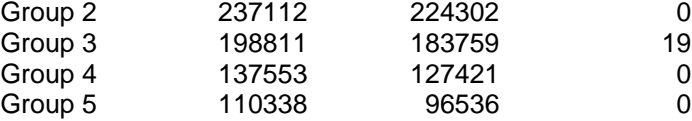

USER: iDRS User DATE: Mar 31 2004 09:00:00 DATA: 1996 TTS Vers 2.1 Persons ROW: age COLUMN: sex TABLE: region\_hhld (York) FILTER 1: region\_hhld => Toronto, York FILTER 2: age => 19-65 ROW: age Group 1 : 19-25 Group 2 : 26-35 Group 3 : 36-45

Group 4 : 46-55 Group 5 : 56-65

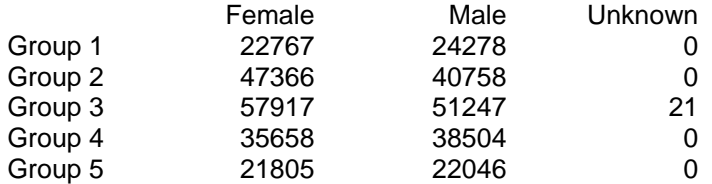

Cont'd Figure 35

USER: iDRS DATE: Mar 31 2004 09:00:00 DATA: 2001 TTS Vers 1.0 Persons ROW: age COLUMN: sex TABLE: region\_hhld (Toronto) FILTER 1: region\_hhld => Toronto, York FILTER 2: age => 19-65 ROW: age Group 1 : 19-25 Group 2 : 26-35

Group 3 : 36-45 Group 4 : 46-55 Group 5 : 56-65

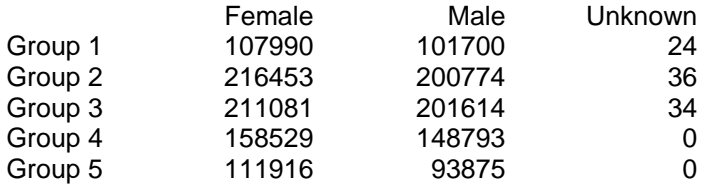

USER: iDRS User DATE: Mar 31 2004 09:00:00 DATA: 2001 TTS Vers 1.0 Persons ROW: age COLUMN: sex TABLE: region\_hhld (York) FILTER 1: region\_hhld => Toronto, York FILTER 2: age => 19-65 ROW: age Group 1 : 19-25

Group 2 : 26-35 Group 3 : 36-45 Group 4 : 46-55 Group 5 : 56-65

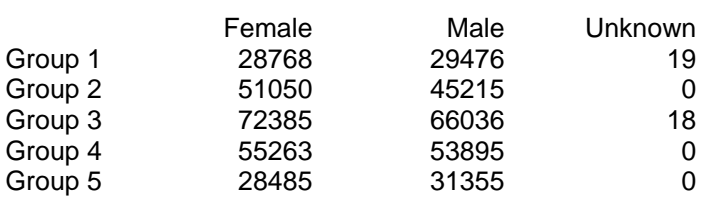

### <span id="page-45-0"></span>**5.6 Example 6**

Data required: area in hectare, corresponding planning district and regional municipality, Universal Transverse Mercator (UTM) coordinates<sup>[8](#page-45-1)</sup> of the geometric centre for each zone in the 2001 GTA zone system.

This is the first example using the zonal summary extraction. Once zonal dataset is chosen, the query form shown in figure 36 is displayed. Because geographic type of data is required, it is chosen as the data type. Figure 37 shows the variables selection and figure 38 displays the result. The result is in fixed width column format.

Figure 36 Example 6 – Screen 1

Municipalities.

## **ZONAL SUMMARIES**

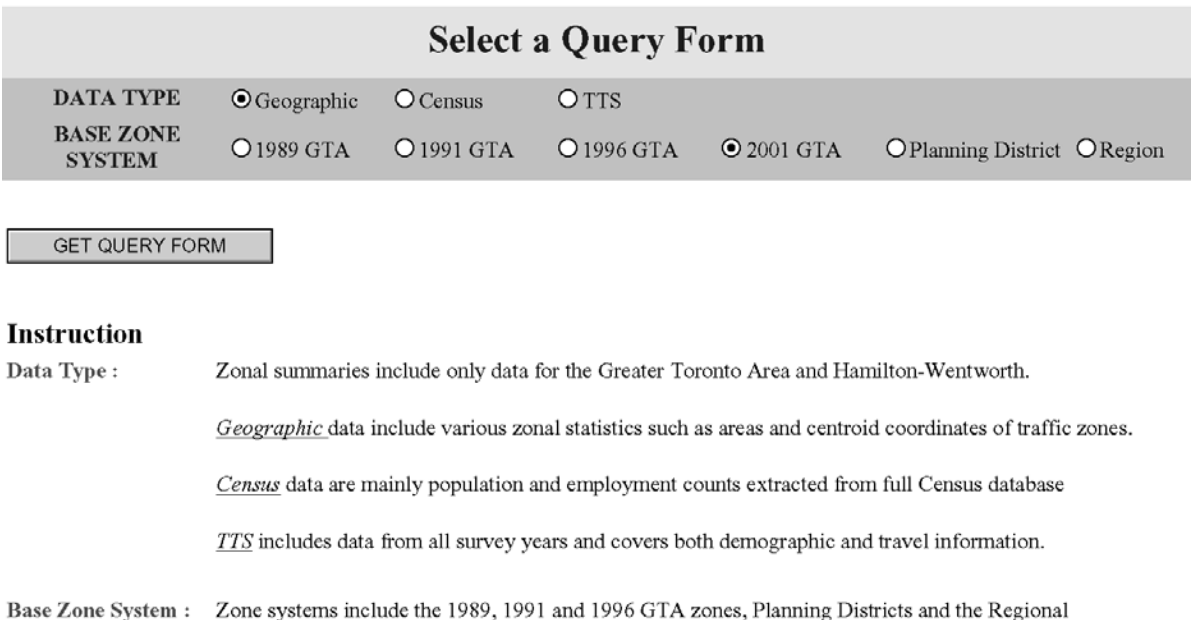

<span id="page-45-1"></span> <sup>8</sup> The coordinate system for the 2001 GTA zones is UTM NAD 83, while the coordinate systems for the 1989, 1991 and the 1996 GTA zone systems are UTM zone 17 NAD 27 for Canada.

<span id="page-46-0"></span>Figure 37 Example 6 – Screen 2

# **Query Form**

## **Zonal Extraction Geographic Information**

#### **VARIABLE**

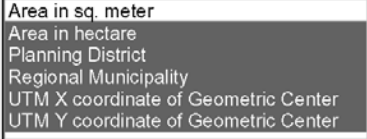

EXECUTE QUERY

RESET SELECTIONS

Figure 38 Example 6 – Result

USER: iDRS User DATE: Mar 31 2004 09:00:00 DATA: Zonal Extraction - Georgraphic data ZONE SYSTEM: 2001 GTA

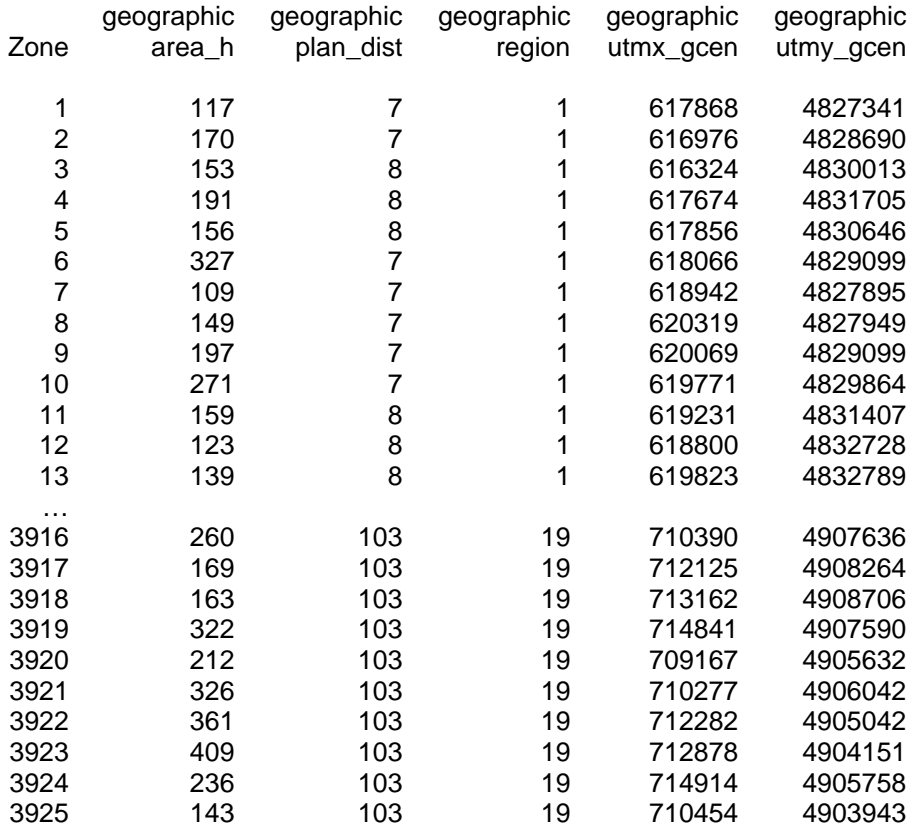

### <span id="page-47-0"></span>**5.7 Example 7**

Data required: trips produced by each planning district from the 2001 TTS broken down by trip purpose (home-based work trips, home-based school trips, home-based discretionary trips, and non-home based trips) during the 24-hour period are required.

Figure 39 shows the first selection screen after the zonal summary is chosen as the dataset.

Figure 39 Example 7 – Screen 1

## **ZONAL SUMMARIES**

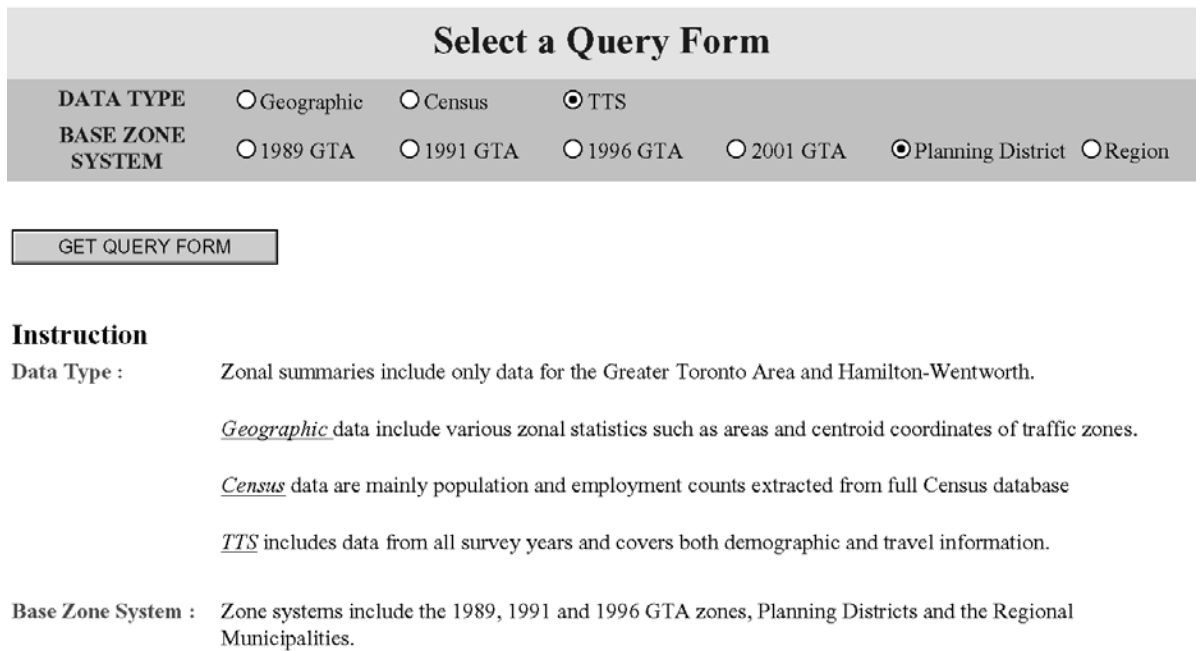

Once TTS and planning district are selected as the data type and zone system respectively, the variables are listed. The required variables all day trip productions homebased work, all day trip productions home-based school, all day trip productions homebased discretionary and all day trip productions non home-based are highlighted, together with 2001 TTS, in the query form as shown in figure 40.

# <span id="page-48-0"></span>**Query Form**

# **Zonal Extraction TTS** Information

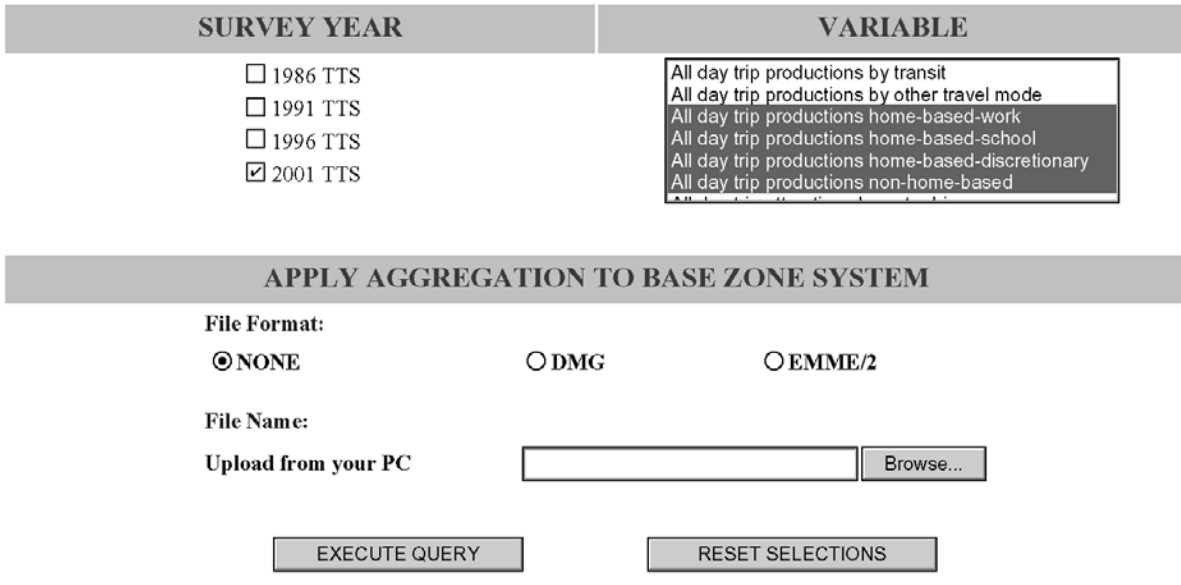

Once the query is submitted, the result is produced as in figure 41. Note that for zonal summary extraction, the survey year is included as part of the table name, which is "trip\_tts01" in this case. It is displayed as part of the column heading.

### <span id="page-49-0"></span>Figure 41 Example 7 – Result

USER: iDRS DATE: Mar 31 2004 09:00:00 DATA: Zonal Extraction - TTS data ZONE SYSTEM: Planning District

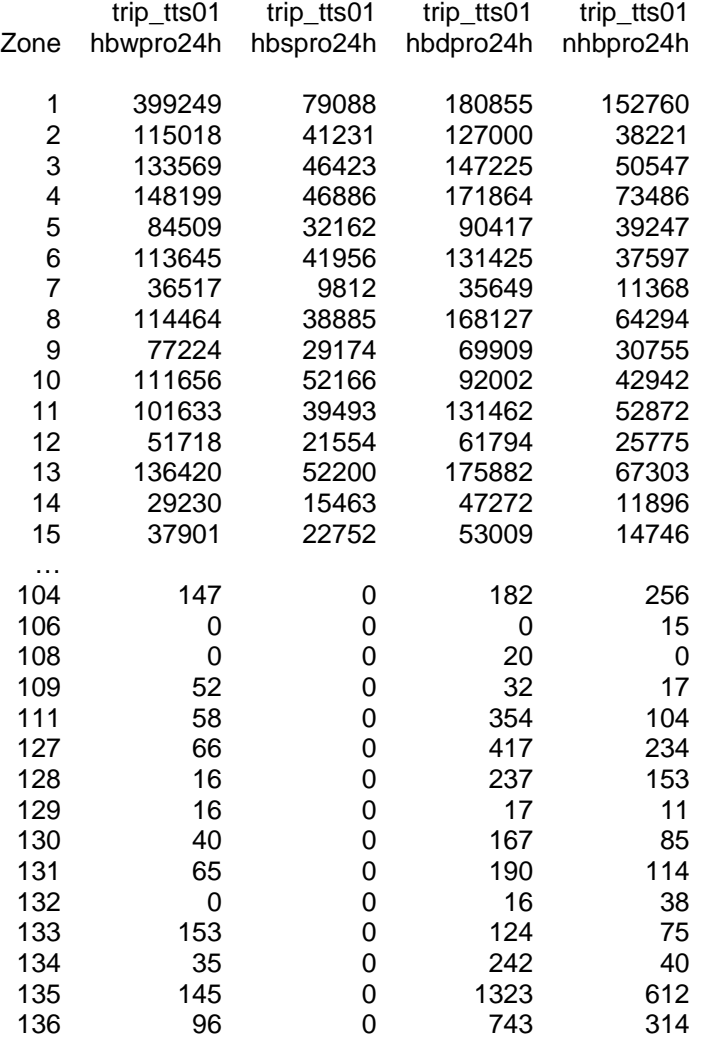

### <span id="page-50-0"></span>**6.0 Related Reports**

Although most of the descriptions of the attributes or the variables in iDRS are quite selfexplanatory, the following reports provide additional information about the data. These reports can be found on the DMG web site, under "Reports and Working Papers".

- 2001 Transportation Tomorrow Survey: Design & Conduct of the Survey
- 2001 Transportation Tomorrow Survey: Data Validation
- 2001 Transportation Tomorrow Survey: Data Guide
- 2001 Traffic Zone Boundaries
- 1996 GTA Zone Boundaries